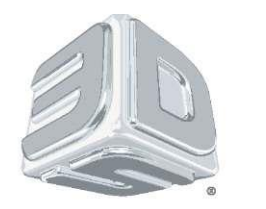

# **3D-принтер CubeX™**

## Руководство пользователя

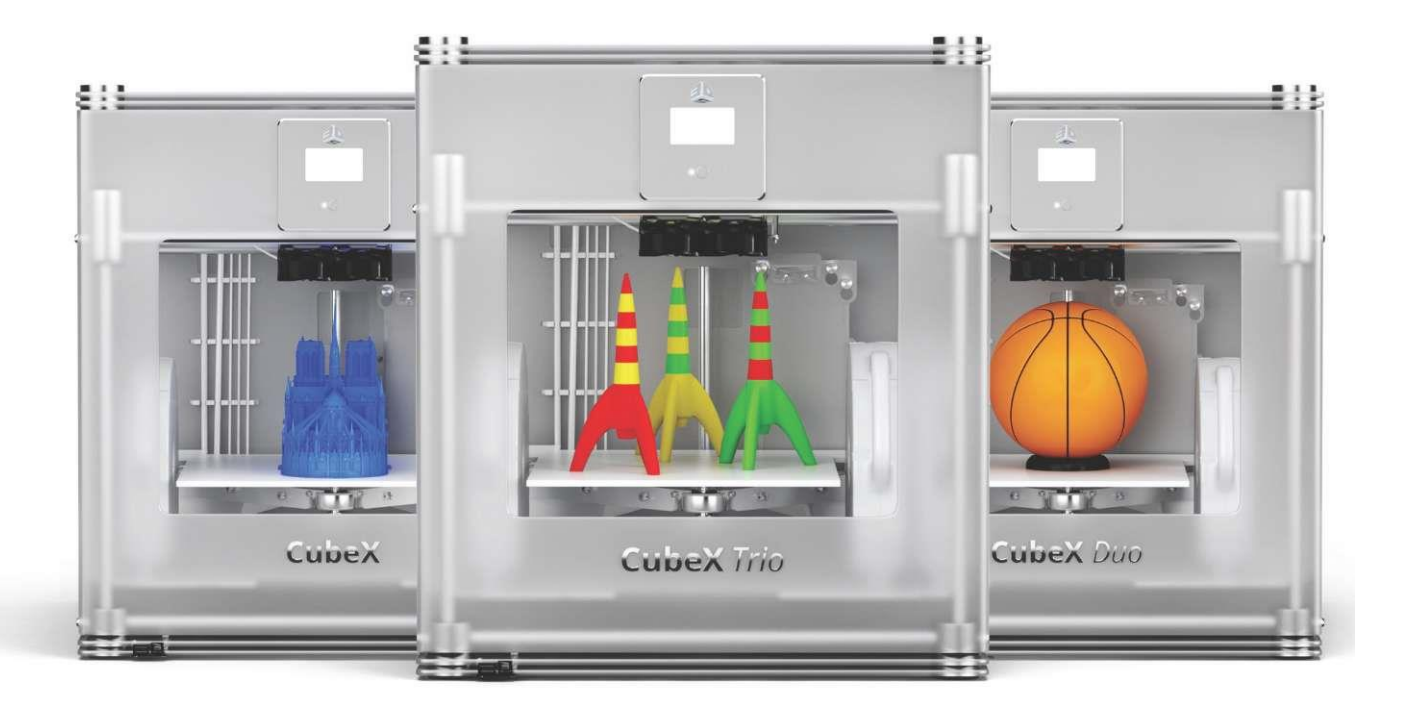

(С указаниями по эксплуатации и технике безопасности)

#### ВАЖНАЯ ИНФОРМАЦИЯ ПО ТЕХНИКЕ БЕЗОПАСНОСТИ

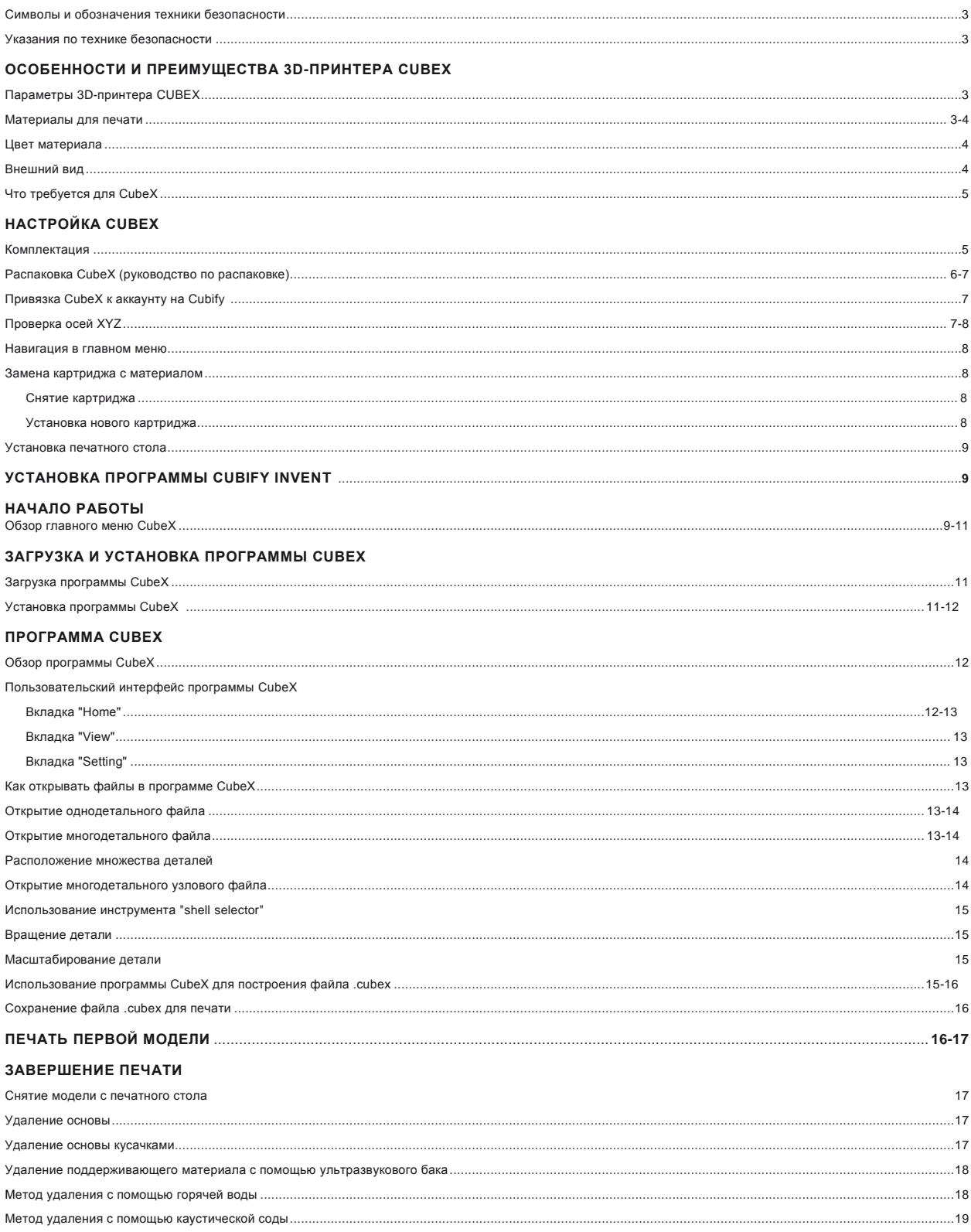

#### **ТЕХНИЧЕСКОЕ ОБСЛУЖИВАНИЕ ПРИНТЕРА CUBEX**

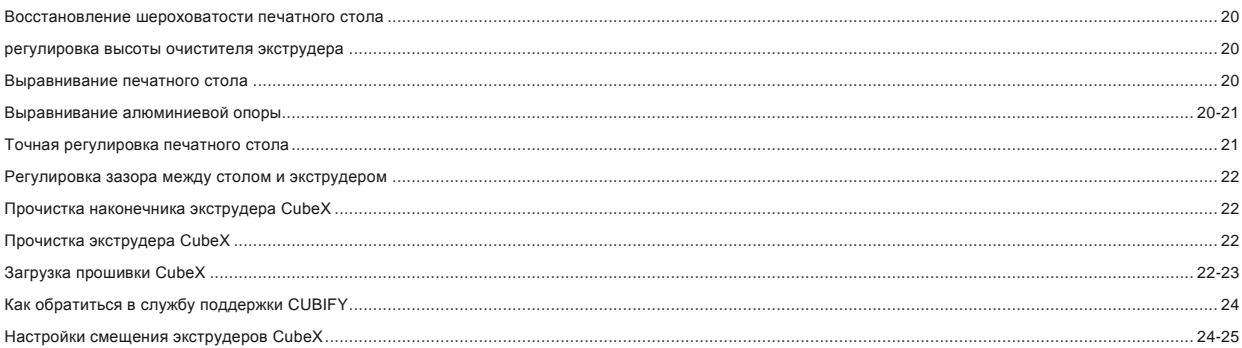

Благодарим за покупку принтера "CubeX™"! Этот принтер позволит любому члену семьи творчески самовыражаться, как никогда ранее. Восемнадцать цветов материала дают полную свободу выбора, позволяют печатать в естественных цветах и смешивать их, как вам захочется. 3D-принтеры CubeХ работают по принципу "готов к печати" и дают новый простор для воображения, помогая делиться плодами своего творчества с участниками сообщества пользователей Cube на сайтеhttp://Cubify.com. На Cubify.com вы можете:

- Загружать свои модели для продажи
- Покупать модели у других пользователей
- Получить свои 3D-модели в распечатанном виде с доставкой на дом
- Купить 3D-принтер Cube и картриджи Cube
- Общаться с другими креативными пользователями

#### **АВТОРСКОЕ ПРАВО**

©2012 3D Systems, Inc. Все права защищены. Этот документ может быть изменен без уведомления. Настоящий документ защищен авторским правом и содержит конфиденциальную информацию, принадлежащую на правах собственности компании "3D Systems, Inc.". Cubify, Cube и логотип 3DS являются зарегистрированными торговыми марками компании "3D Systems, Inc.". Для пользования сайтом Cubify.com необходимо принять Условия пользования и Политику конфиденциальности.

#### **УВЕДОМЛЕНИЕ FCC**

Данное оборудование проверено и признано отвечающим ограничениям для цифровых устройств класса "B" согласно Части 15 правил F CC

. Эти ограничения обеспечивают разумный уровень защиты от помех. Данное оборудование генерирует, использует и может излучать энергию на радиочастоте и в случае установки, не соответствующей настоящему Руководству, может создавать помехи радиосвязи. Работа данного оборудования в жилых помещениях может создавать помехи, в этом случае пользователь устраняет помехи за свой счет.

#### **ГАРАНТИЯ**

Компания "3D Systems" гарантирует отсутствие дефектов материалов и изготовления 3D-принтера CubeX в течение гарантийного периода при условии его использования в нормальных условиях, описанных в поставляемой вместе с ним документации, включая настоящее руководство пользователя. Компания "3D Systems" при необходимости в кратчайший срок отремонтирует или заменит 3D-принтер CubeX, если в течение гарантийного периода в нем возникнут или будут обнаружены дефекты. Настоящая гарантия не распространяется на (i) стандартные расходные материалы и детали (например, картриджи с материалом), (ii) ремонт, потребность в котором возникла во время гарантийного срока из-за неправильного использования или несоответствующих условий (например, вследствие массовых беспорядков, наводнения, неправильной эксплуатации, отсутствующего или несоответствующего обслуживания посторонними лицами, не связанными с компанией "3D Systems" и ее авторизованным провайдером обслуживания), и (iii) ремонт, потребность в котором возникла во время гарантийного срока вследствие использо вания на 3D-принтере CubeX несоответствующих, не одобренных или нелицензированных материалов. Гарантийный период 3D-принтера CubeX равен меньшему из двух сроков: (1) 90 дней с даты активации 3D-принтера CubeX или (2) 24 месяца после отгрузки 3D-принтера CubeX компанией "3D Systems" конечному пользователю или торговому посреднику. Для потребителей, на которых распространяется действие национальных законов и положений о защите потребителей страны, где совершена покупка, или страны проживания, преимущества. предоставляемые нашей девяностодневной (90-дневной) гарантией, суммируются или действуют одновременно со всеми правами и средствами возмещения ущерба, предоставляемыми этими законами и положениями о защите потребителя, в том числе, с настоящими дополнительными правами. ЭТО ЕДИНСТВЕННЫЙ ВИД ГАРАНТИИ, ПРЕДОСТАВЛЯЕМОЙ НА 3D-ПРИНТЕР CUBEX. В МАКСИМАЛЬНОМ СООТВЕТСТВИИ С ДЕЙСТВУЮЩИМ ЗАКОНОДАТЕЛЬСТВОМ.

КОМПАНИЯ "3D SYSTEMS" ОДНОЗНАЧНО ОТКАЗЫВАЕТСЯ ОТ ЛЮБЫХ ДРУГИХ ВИДОВ ГАРАНТИЙ НА 3D-ПРИНТЕР CUBEX И КАКИЕ-ЛИБО ЕГО КОМПОНЕНТЫ, ВЫРАЖЕННЫХ ЯВНО, ПОДРАЗУМЕВАЕМЫХ ИЛИ ПРЕДУСМОТРЕННЫХ ЗАКОНОМ, ВКЛЮЧАЯ ГАРАНТИИ ТОВАРНОСТИ И ПРИГОДНОСТИ ДЛЯ ПРЕДПОЛАГАЕМЫХ ИЛИ КОНКРЕТНЫХ ЦЕЛЕЙ.

#### **ОГРАНИЧЕНИЕ ОТВЕТСТВЕННОСТИ**

КОМПАНИЯ "3D SYSTEMS" НЕ НЕСЕТ ОТВЕТСТВЕННОСТИ ЗА КОСВЕННЫЕ, ШТРАФНЫЕ ИЛИ ПОБОЧНЫЕ УБЫТКИ (НАПРИМЕР, УПУЩЕННУЮ ВЫГОДУ ИЛИ ПОТРАЧЕННОЕ НАЕМНЫМ РАБОТНИКОМ ВРЕМЯ) НЕЗАВИСИМО ОТ ИХ ПРИЧИНЫ. В ЛЮБОМ СЛУЧАЕ ОТВЕТСТВЕННОСТЬ И/ИЛИ ОБЯЗАТЕЛЬСТВА КОМПАНИИ "3D SYSTEMS", ВЫТЕКАЮЩИЕ ИЗ ПОКУПКИ, АРЕНДЫ, ЛИЦЕНЗИИ И/ИЛИ ИСПОЛЬЗОВАНИЯ ОБОРУДОВАНИЯ ВАМИ И ДРУГИМИ ЛЮДЬМИ, НЕ МОЖЕТ ПРЕВЫШАТЬ ЦЕНУ ПОКУПКИ 3D-ПРИНТЕРА CUBEX.

## ВАЖНАЯ ИНФОРМАЦИЯ ПО ТЕХНИКЕ БЕЗОПАСНОСТИ

#### <span id="page-3-0"></span>СИМВОЛЫ И ОБОЗНАЧЕНИЯ ТЕХНИКИ БЕЗОПАСНОСТИ

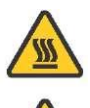

**Опасно, горячий наконечник:** Поблизости от этого знака и возле экструдера находится горячая поверхность: не прикасайтесь к ней. Горячие поверхности могут вызвать сильные ожоги.

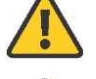

.

**Внимание:** Указывает на риск потери данных, повреждения оборудования или травмы

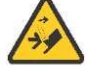

**Внимание:** Указывает на опасность сдавливания, которое может вызвать травму.

#### <span id="page-3-1"></span>УКАЗАНИЯ ПО ТЕХНИКЕ БЕЗОПАСНОСТИ

• Необходимо неукоснительно выполнять все правила безопасности, приведенные в данном разделе, а также все предупреждения и

предостережения, имеющиеся в данном руководстве.

• Вносить изменения в защитные устройства и модифицировать принтер CubeХ запрещается. В противном случае гарантийные

обязательства отменяются.

• Использование печатных материалов и 3D-моделей, отличных от компонентов компании "3D Systems", может отменить действие гарантии.

• Дети могут работать с принтером только под присмотром взрослых; ребенок требует постоянного контроля и вмешательства взрослого, когда возникает риск нарушения безопасности, а также контроля правильного использования принтера CubeХ. Доступ маленьких детей к 3D-моделям должен быть ограничен.

- 3D-модели представляют для маленьких детей опасность, так как могут быть проглочены.
- Во время печати наконечники CubeХ сильно нагреваюется. Не прикасайтесь к ним до полного охлаждения.

## ОСОБЕННОСТИ И ПРЕИМУЩЕСТВА 3D-ПРИНТЕРА CUBEX

CubeX создает модель, пропуская нить из картриджа через подающие трубки и экструдеры. Затем нить выпускается через наконечник в виде тонкой нити расплавленной пластмассы. Печатный стол подстраивается под экструдер и пошагово опускается после нанесения каждого слоя, чтобы новый слой накладывался поверх предыдущего.

#### <span id="page-3-2"></span>ПАРАМЕТРЫ 3D-ПРИНТЕРА CUBEX

- Струйная печать (PJP)
- Позволяет установить три головки (экструдера) для многоцветной печати или печати разными материалами
- Пластик ABS и PLA на выбор; и тот, и другой пригоден для повторного использования
- Печать объектов с размерами до 275 x 265 x 240 мм (10,75 x 10,5 x 9,5 дюйм.)
- Картридж EZ с материалом

• Полная автоматизация обработки поддерживающего материала: удаление поддерживающего материала ABS и PLA; поддержку из PLA можно удалять также ультразвуком. Бак для отделения поддерживающего материала можно заказать на **Cubify.com/cubex/store\_parts**

#### <span id="page-3-3"></span>МАТЕРИАЛЫ ДЛЯ ПЕЧАТИ

CubeX может работать с двумя типами материалов: PLA и ABS. Каждый материал имеет свои преимущества, и при выборе можно руководствоваться теми качествами, которыми должно обладать готовое изделие.

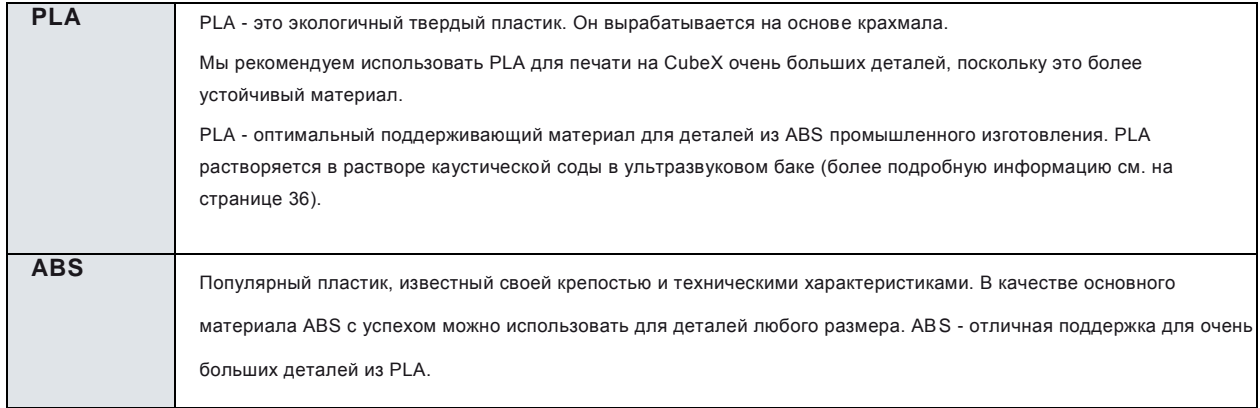

#### <span id="page-4-0"></span>ЦВЕТ МАТЕРИАЛА

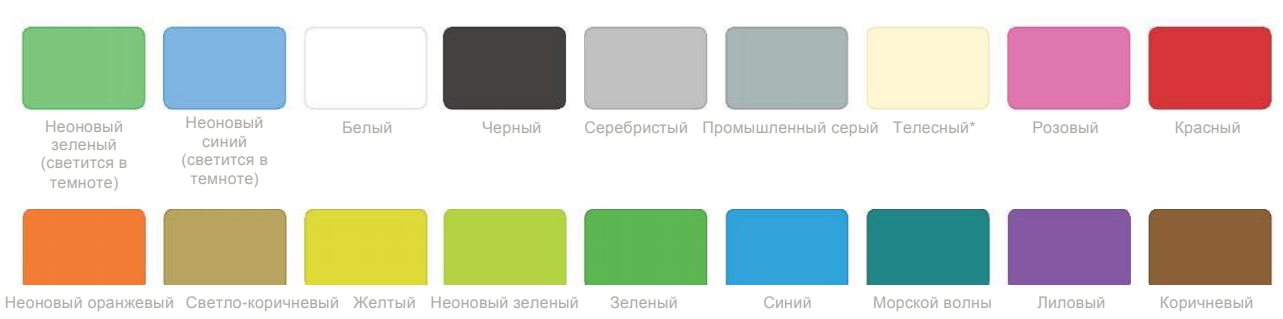

\* Телесный цвет только для PLA.

## <span id="page-4-1"></span>ВНЕШНИЙ ВИД

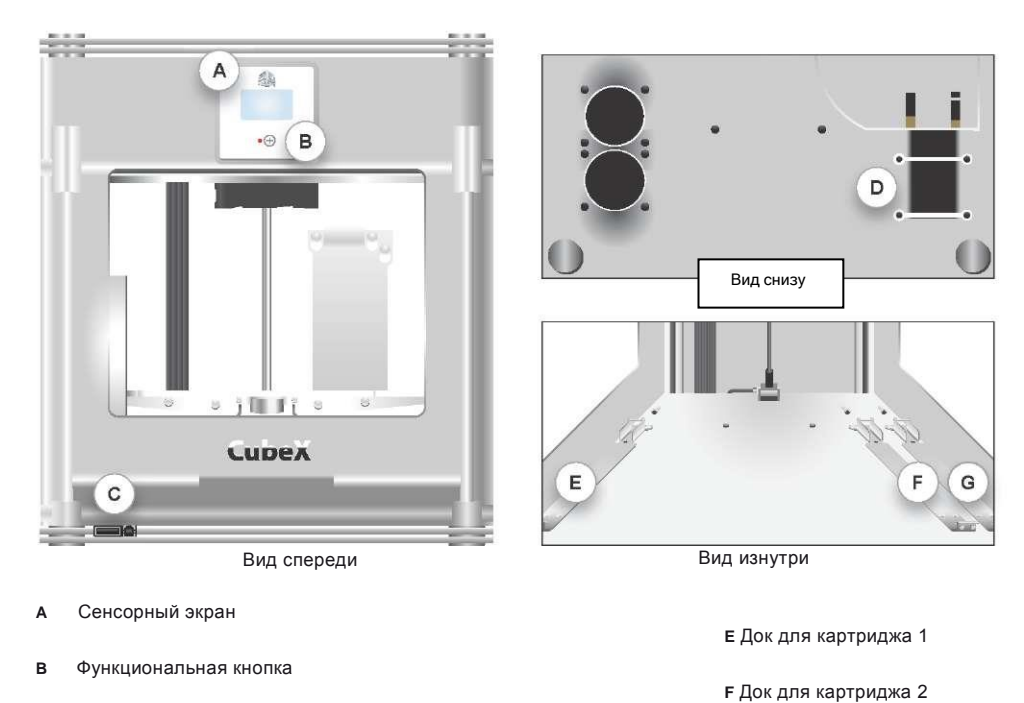

- **C** Порт USB для флэш-памяти и для подключения ПК
- **D** Вход питания

**G** Док для картриджа 3

#### <span id="page-5-0"></span>ЧТО ТРЕБУЕТСЯ ДЛЯ CUBEX

Вес и размеры:

- 515 мм (ш) x 515 мм (д) x 598 мм (в) (20 1/4 x 20 1/4 x 23 1/2 дюйм.)
- 36 кг (79 фунт)
- 37 кг (81,5 фунт) *Duo*
- 38 кг (84 фунт) *Trio*

Минимальные аппаратные требования (компьютер нужен для выполнения программы):

- Процессор: Многоядерный процессор 2 ГГц на ядро или выше.
- Оперативная память: 2 ГБ
- Разрешение экрана: 1024x768

Требования к ПК:

- Microsoft® Windows® 7
- Microsoft® Windows® XP (SP3 и выше)
- Microsoft® Windows® 8

Программное обеспечение:

• CubeX Client Software, которое можно скачать на сайте

#### **Cubify.com**

Требования по электропитанию:

• 110-240 В переменного тока

Запас материала (следует учитывать, что все полимеры с течением времени деградируют, а указанные ниже условия обеспечивают сохранность высокого качества материала):

- Распаковывать материал только по мере надобности
- Хранить при температуре 10-30°C
- Срок годности 12 месяцев с момента получения

## РАСПАКОВКА И НАСТРОЙКА CUBEХ

<span id="page-5-1"></span>КОМПЛЕКТАЦИЯ:

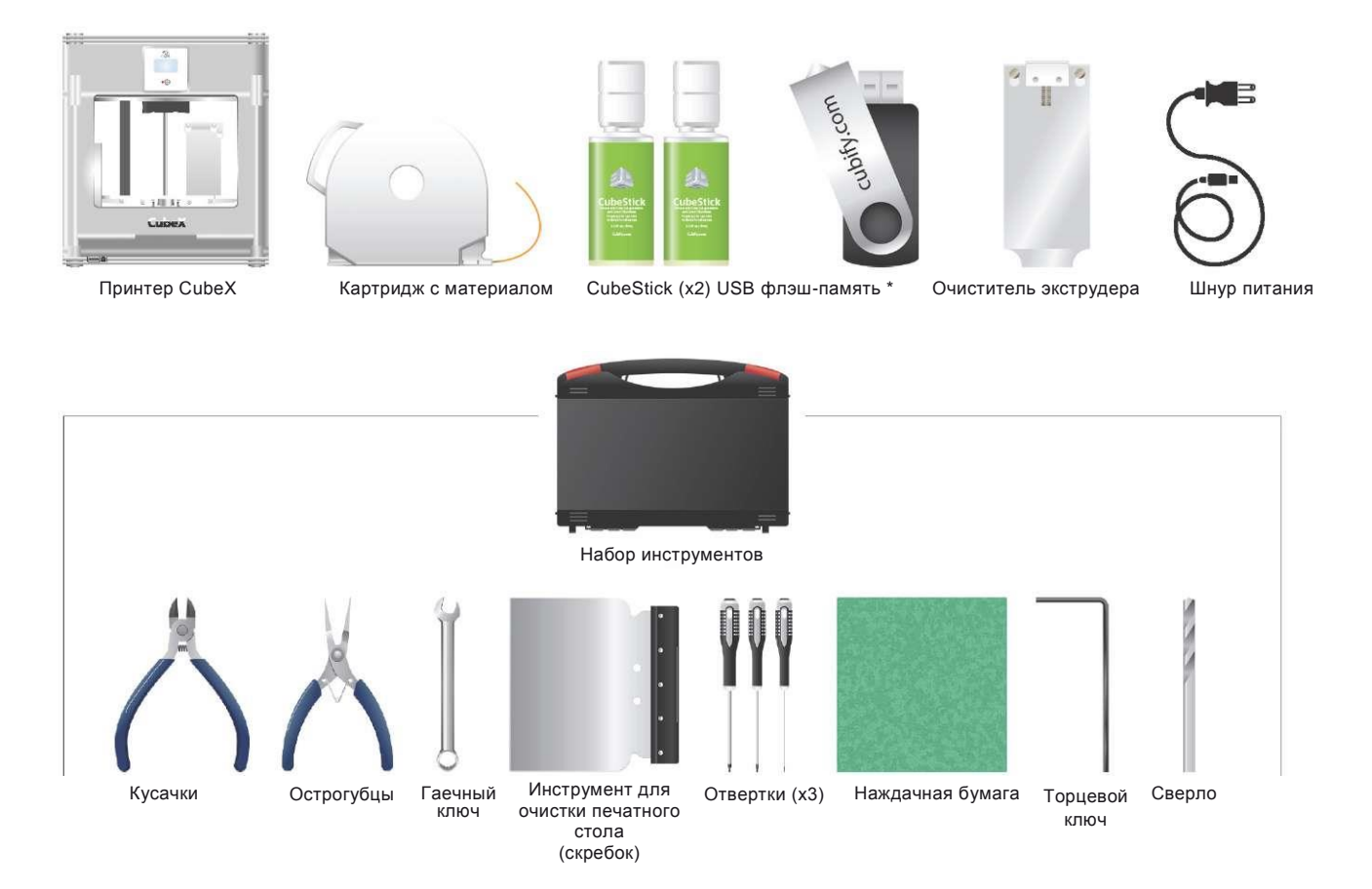

## <span id="page-6-0"></span>РАСПАКОВКА CUBEХ (РУКОВОДСТВО ПО РАСПАКОВКЕ)

- I. Откройте коробку и выньте верхнюю крышку CubeX, которая расположена между двумя слоями пены (рис. 1)
- . Вдвоем выньте CubeX из коробки, держа его с двух сторон за металлический каркас. Поставьте CubeX на стол (рис. 2)
- . Выньте со дна коробки набор инструментов, шнур питания, CubeStick и очиститель экструдера (рис. 3)
- . Кусачками из набора инструментов перережьте ленту и выньте коробки с материалом (рис. 4)
- . Разрежьте все желтые транспортировочные стяжки, удерживающие экструдер (рис. 5)
- . Разрежьте все желтые транспортировочные стяжки, удерживающие детали, завернутые в пену (рис. 6)
- . Снимите все соединения из пены (рис. 7)
- . Снимите плексигласовую защитную деталь для оси Z, открутив 4 удерживающих ее винта (рис. 8)
- . Снимите плексигласовую деталь
- . Подключение CubeX:
	- Подключите шнур питания ко входу питания на нижней стороне принтера (рис. 9)
	- Светодиод на панели управления должен загореться, сигнализируя о наличии питания
	- Чтобы включить CubeX, нажмите функциональную кнопку на панели управления
- II. Нажмите функциональную кнопку, чтобы включить CubeX (рис. 10)
- . С помощью сенсорного экрана откройте функцию перемещения MOVE (рис. 11)
- . С помощью верхней стрелки переместите печатный стол вверх, чтобы можно было снять пену (рис. 12)
- . Снимите последнюю деталь из пены из-под печатной плиты (рис. 13)
- . Переместите печатный стол до упора вниз, чтобы можно было установить инструмент для очистки (рис. 14)
- . Установите инструмент для очистки. Наденьте два направляющих отверстия очистителя на два стержня, расположенных справа на задней стороне принтера. Металлическая часть и пружина очистителя должны быть спереди (рис. 4).

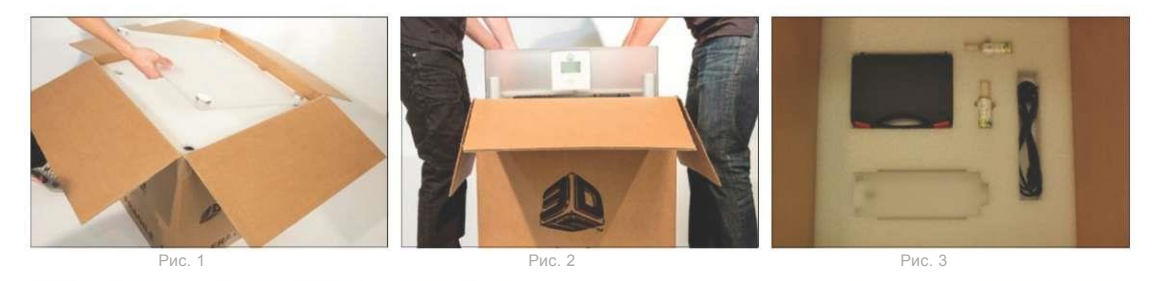

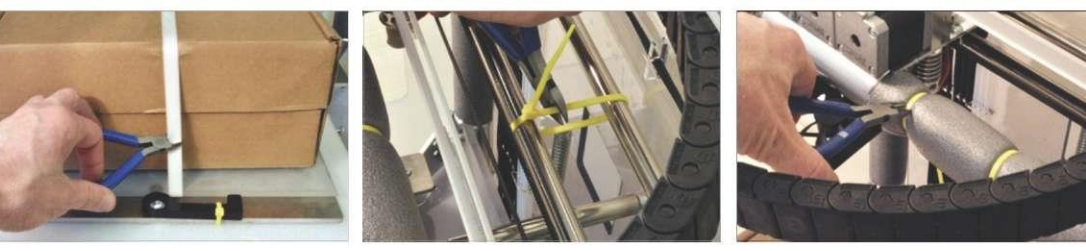

Рис. 4 Рис. 5 Рис. 6

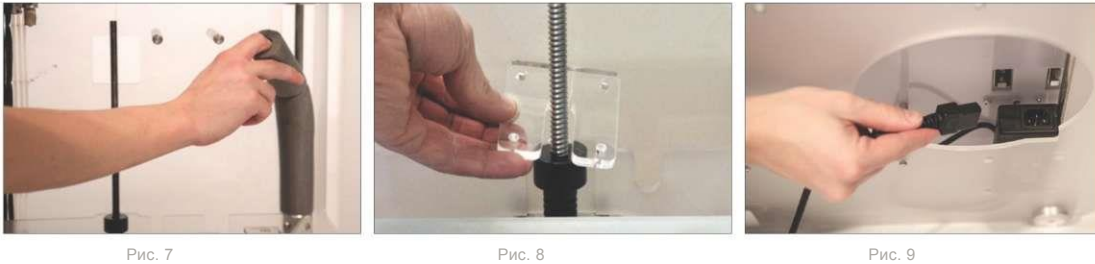

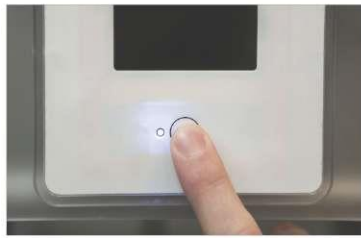

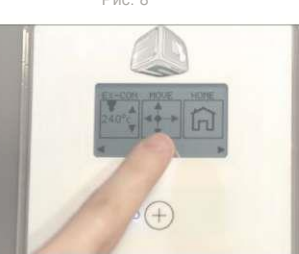

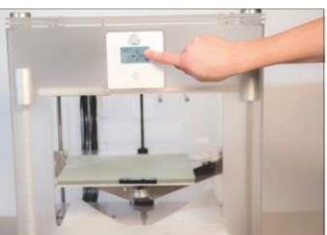

Рис. 10 Рис. 11 Рис. 12

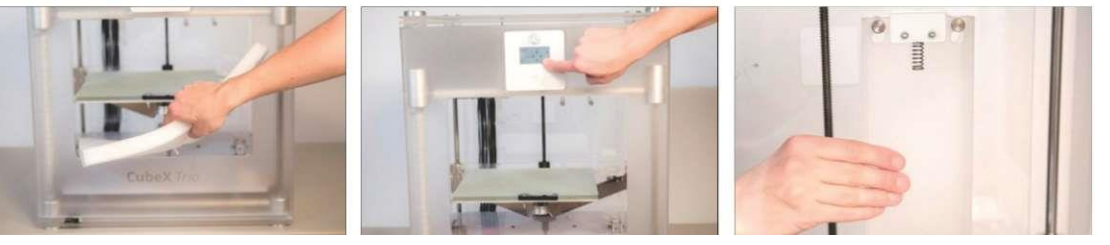

Рис. 13 Рис. 14 Рис. 15

### <span id="page-7-0"></span>ПРИВЯЗКА ПРИНТЕРА К АККАУНТУ НА CUBIFY

Создать аккаунт на Cubify.com очень просто. Он дает доступ ко всем моделям и коллекциям, которые будут вдохновлять вас на творчество. Создав аккаунт, вы можете активировать свой CubeX, введя его индивидуальный серийный номер в соответствующей строке на вкладке **Activate My Cube** (Активировать мой Cube). После этого на адрес вашей электронной почты, указанный при регистрации, будет выслан код активации. Этот код необходимо использовать для разблокировки CubeХ, чтобы можно было начать создавать модели.

- В выпадающем меню "My Cubify" щелкните на **Activate my CubeX**.
- В соответствующих полях введите серийный номер принтера и идентификационный номер CubeX (ID). Серийный номер указан в
- двух местах: на задней внутренней стенке принтера CubeX и снаружи на коробке CubeX.
- Код активации появится в верхнем правом углу экрана активации CubeX.
- Во всплывающем окне Cubify.com вам будут показаны четыре цифры кода активации.
- Введите код активации в принтер CubeX с сенсорного экрана.
- Запишите код активации, в дальнейшем он может понадобиться.

#### <span id="page-7-1"></span>ПРОВЕРКА ОСЕЙ XYZ

Перед началом использования CubeX необхоимо убедиться в отсутствии повреждений осей X, Y и Z во время транспортировки. Для этого выберите опцию 'Move' (Переместить) в главном меню.

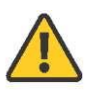

**ВНИМАНИЕ:** Сначала необходимо передвинуть ось Z вниз во избежание столкновения с наконечниками. При перемещении осей X и Y необходимо убедиться, что вы не отошли слишком далеко от выключателей исходного положения (сзади слева на принтере), чтобы не произошло столкновение с каркасом принтера. Столкновение может привести к повреждению принтера.

- 1. С помощью стрелок на экране перемещайте каждую из осей в обоих направлениях.
- 2. Убедившись, что все оси работают нормально, с помощью функциональной клавиши перейдите в главное меню.
- 3 . В главном меню выберите опцию 'Home'.
- 4 . Нажмите кнопку 'Home'. При этом каретка экструдера будет перемещаться к каждому из выключателей исходного положения. Таким образом проверяются оси XYZ и функция ″Home″. Каретка экструдера должна остановиться в исходном положении в заднем левом углу принтера.

#### <span id="page-8-0"></span>НАВИГАЦИЯ В ГЛАВНОМ МЕНЮ

В главном меню можно перемещаться с помощью стрелок в нижних углах экрана (рис. 16).

#### <span id="page-8-1"></span>ЗАМЕНА КАРТРИДЖА С МАТЕРИАЛОМ

Функция 'Replace' (Заменить) выполняет процесс снятия картриджа и замены его новым (рис. 17). Если вы уже вставили новый картридж в пустой док, загрузку картриджа нужно пропустить.

#### <span id="page-8-2"></span>СНЯТИЕ КАРТРИДЖА**:**

1. Выберите 1, 2 или 3 экструдер.

2 . На панели управления появится сообщение "Heating Print Jet Please Wait..." (Разогрев головки экструдера, пожалуйста. подождите...).

3 . Когда экструдер нагреется, осторожно вытяните нить из трубки подачи (рис. 18)

#### **УСТАНОВКА НОВОГО КАРТРИДЖА:**

- 1. Снимите барашковый винт с нового картриджа.
- 2 . Установите барашковый винт на использованный картридж (рис. 19).
- 3 . Вытяните материал из нового картриджа на 300 мм.
- 4 . Отрежьте конец нити на 50 мм (рис. 20).
- 5 . Проведите нить под зажимом картриджа и заправьте в подающую трубку (рис. 21).
- 6 . Вставьте новый картридж в док (рис. 22).
- 7 . Выталкивайте нить через трубку, пока она не выйдет наружу (рис. 23 и 24)

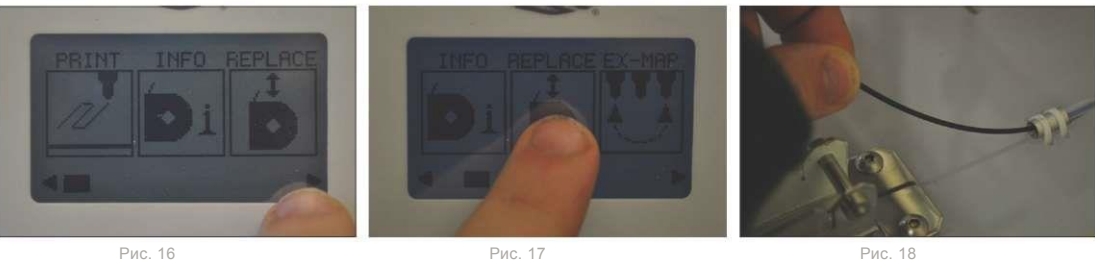

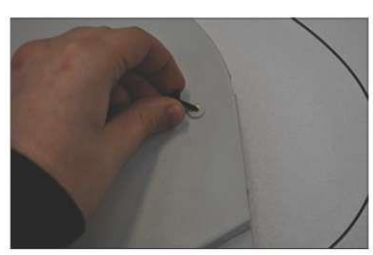

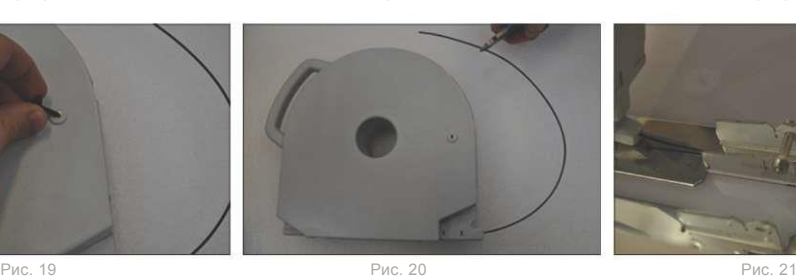

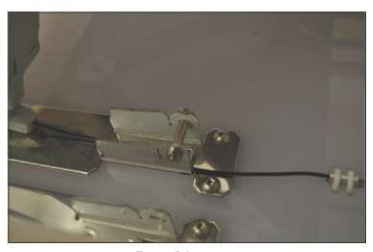

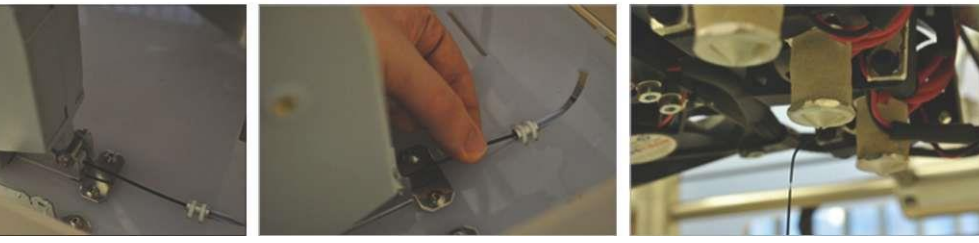

Рис. 22 Рис. 23 Рис. 24

#### <span id="page-9-0"></span>УСТАНОВКА ПЕЧАТНОГО СТОЛА

- 1. Прокрутите экран функции "move" на панели управления CubeX.
- 2 . С помощью стрелок "вверх" и "вниз" переместите стол в самое нижнее положение.
- 3 . Совместите алюминиевую ножку с передним слотом в основании печатного стола.
- 4 . Установите стол на место, в нужном положении он фиксироваться магнитом.

## <span id="page-9-1"></span>УСТАНОВКА ПРОГРАММЫ CUBIFY INvENT

Код лицензии на Cubify Invent и ключ USB находятся в наборе инструментов внизу в упаковке CubeX.

- 1. Вставьте USB из комплекта поставки CubeX в компьютер и запустите файл "Cubify\_Invent.exe".
- 2 . Следуйте указаниям на экране.
- 3 . По окончании установки закройте программу Мастера установки.
- 4 . Откройте программу Cubify Invent и введите лицензионный код (который находится в наборе инструментов).
- 5 . Поздравляем! Вы получили доступ к Cubify Invent

## НАЧАЛО РАБОТЫ

#### <span id="page-9-2"></span>ОБЗОР ГЛАВНОГО МЕНЮ CUBEX

Более подробные сведения об опциях меню приводятся по ходу данного руководства.

**PRINT** (ПЕЧАТЬ) Просмотрите файлы .cunex, записанные на флэш-памяти, и выберите файл .cubex, который вы хотите распечатать.

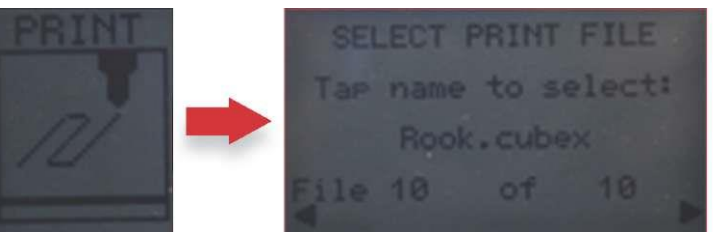

**INFO** (ИНФОРМАЦИЯ) Показывает состояние картриджа, в том числе, какие цвета и материалы нужно загрузить в каждый док.

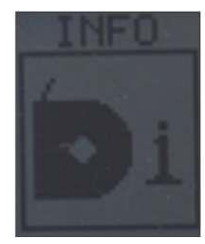

**REPLACE** (ЗАМЕНИТЬ) Проводит через процесс загрузки картриджа в пустой док или замены картриджа.

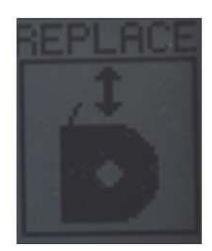

#### **EX-MAP** Позволяет заново задать память экструдеров.

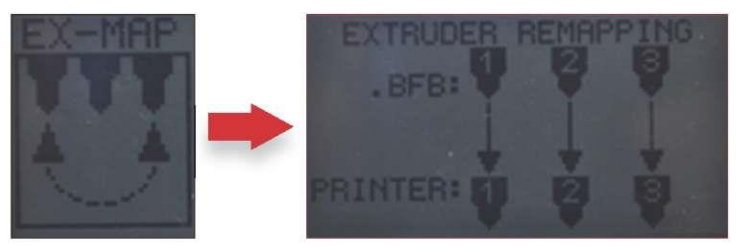

**EX-CON** Позволяет выполнять печать вручную, контролируя температуру и обороты (RPM).

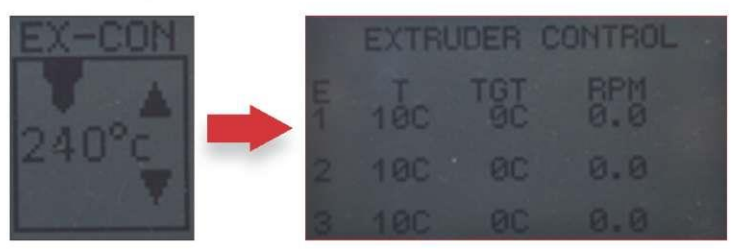

**MOVE** Передвижение каретки экструдера по осям X, Y и Z вручную.

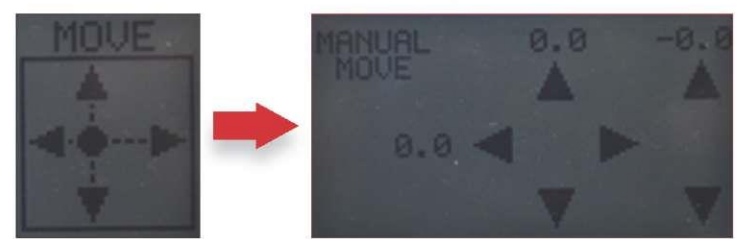

**HOME** Отводит каретку экструдера в исходное положение в заднем левом углу принтера.

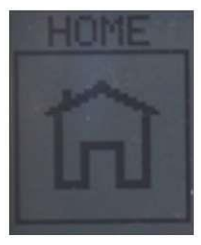

**LEvEL** Выравнивает печатный стол относительно печатных наконечников.

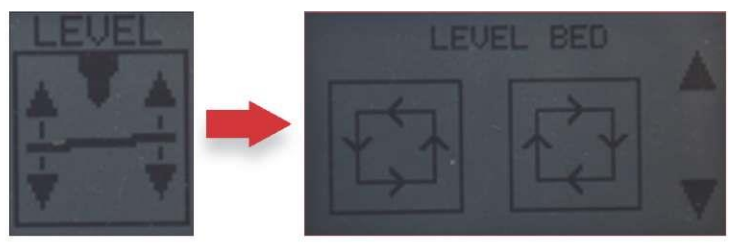

**z-GAP** Устанавливает расстояние между печатным столом и наконечниками во время печати первого слоя.

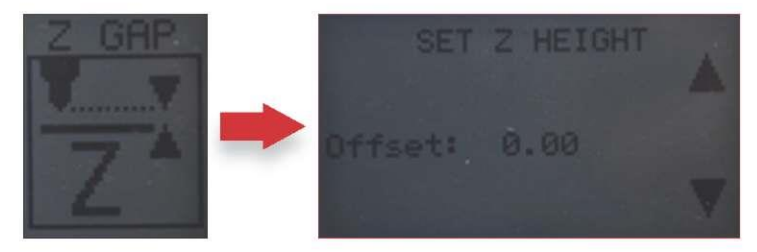

#### **OFFSET** Устанавливает расстояние между наконечниками.

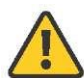

Это меню следует использовать только по рекомендации технической поддержки Cubify, так как изменения могут повлиять на качество печати из нескольких материалов.

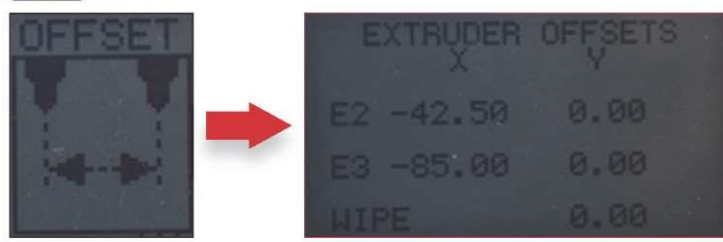

**UPDATE** (ОБНОВИТЬ) Используется для обновления прошивки CubeX.

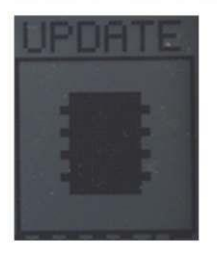

## ЗАГРУЗКА И УСТАНОВКА ПРОГРАММЫ CUBEX

#### <span id="page-11-0"></span>ЗАГРУЗКА ПРОГРАММЫ CUBEX

Откройте **Cubify.com/cubex/index.aspx** и щелкните мышью на ссылке для загрузки программы CubeX.

#### <span id="page-11-1"></span>УСТАНОВКА ПРОГРАММЫ CUBEX

- 1. Зайдите в директорию, в которую загружена программа CubeX, и распакуйте папку с программой CubeX.
- 2. Запустите файл CubeX Setup (рис. 25).
- 3. Следуйте указаниям Мастера установки (рис. 26).
- 4. Выберите директорию установки (рис. 27).
- 5. Нажмите "Next" и начните установку. В ответ на вопрос, разрешаете ли вы программе CubeX внести изменения в ваш компьютер, выберите "да" (yes) (рис. 28).
- 6. Установка завершена, теперь можно открыть программу CubeX, нажав на иконку на рабочем столе (рис. 29 и 30).

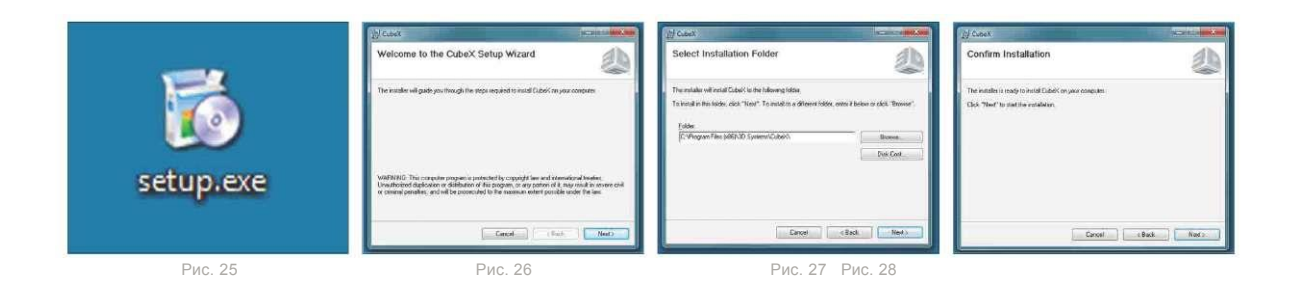

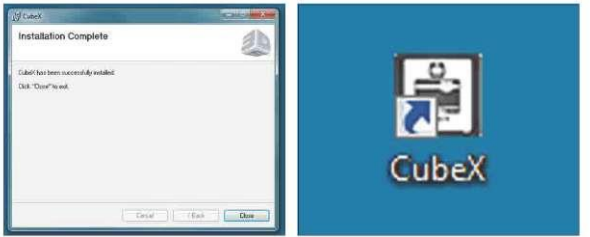

Рис. 29 Рис. 30

## ПРОГРАММА CUBEX

Программа CubeX (Рис. 31) используется для создания файлов .cubex, с помощью которых принтер CubeX создает модели. Программа позволяет менять ориентацию, масштаб, размер детали и поворачивать ее.

• При первом запуске программы CubeX открывается окно приветствия, в котором вам предлагают конфигурировать принтер в программе CubeX (рис. 32).

• В открывшемся конфигурационном окне выберите количество установленных экструдеров ("Print Jets") и типы материалов, загруженных в экструдеры. Чтобы сохранить настройки, нажмите "OK" (рис. 33).

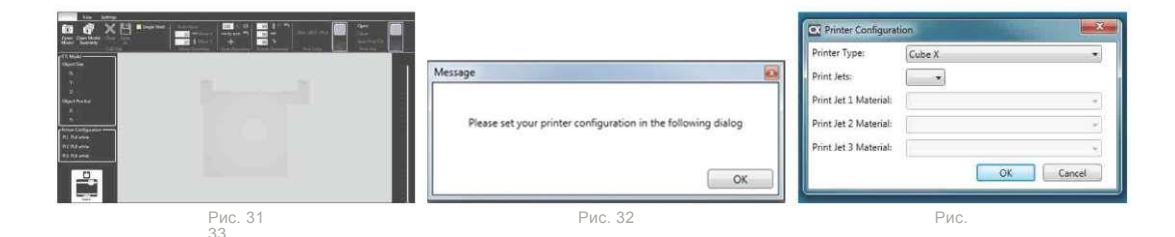

#### ПОЛЬЗОВАТЕЛЬСКИЙ ИНТЕРФЕЙС ПРОГРАММЫ CUBEX

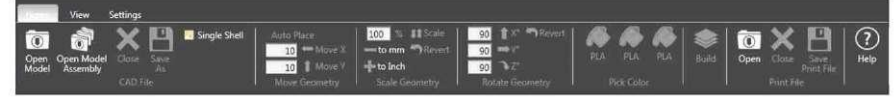

#### <span id="page-12-0"></span>ВКЛАДКА "HOME**"**

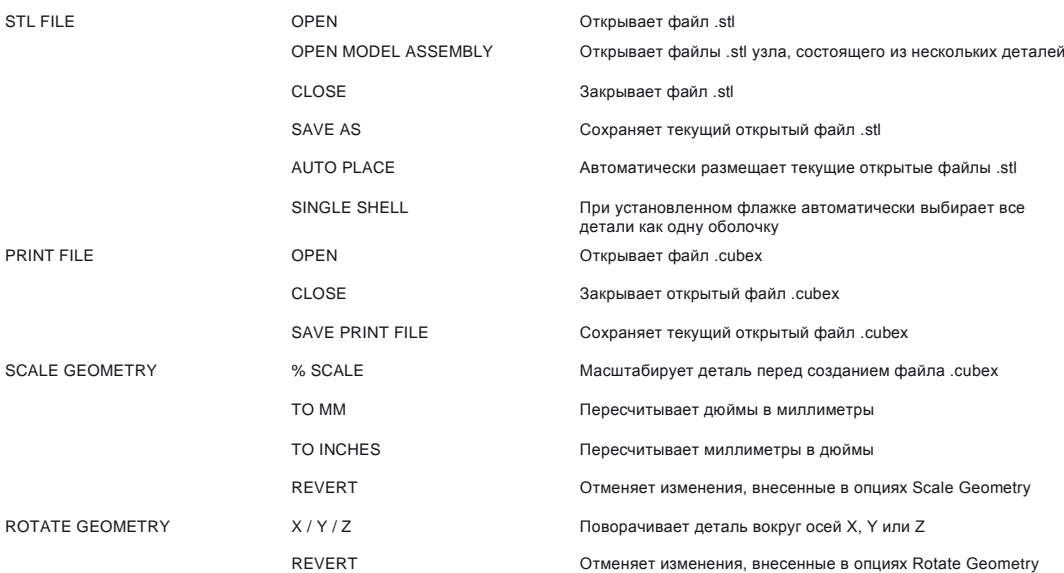

PICK SHELLS Распределяет детали по экструдерам. Доступные опции будут меняться в зависимости от того, сколько экструдеров

активировано, и какие цвета в них загружены. BUILD Открывает окно настроек построения модели.

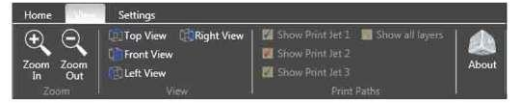

#### <span id="page-13-0"></span>ВКЛАДКА "VIEW**"**

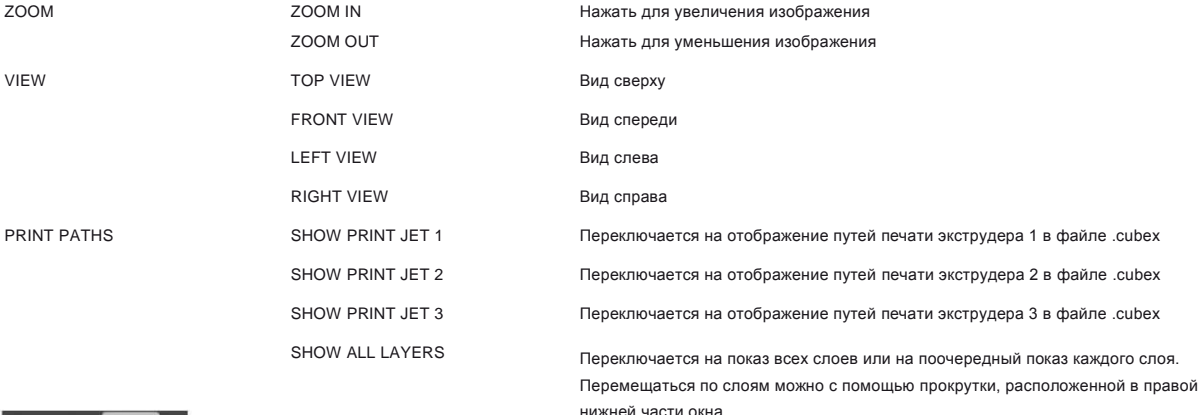

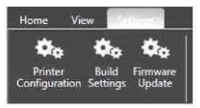

#### <span id="page-13-1"></span>ВКЛАДКА "SETTINGS"

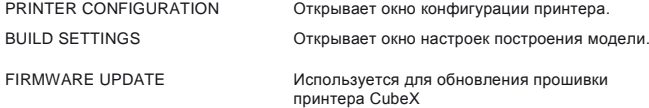

#### <span id="page-13-2"></span>КАК ОТКРЫВАТЬ ФАЙЛЫ В ПРОГРАММЕ CUBEX

В программе CubeX можно открывать файлы .stl тремя способами: как однодетальный файл , как несколько однодетальных файлов, выстраиваемых на одном печатном столе, и как файл узла, состоящего из нескольких деталей.

• Однодетальный файл состоит из одного файла .stl, соответствующий одной оболочке на печатном столе.

• Множества однодетальных файлов состоит из нескольких файлов .stl, открываемых на одном печатном столе; можно выбрать одну, две или три оболочки.

• Файл многодетального узла состоит из нескольких файлов .stl, предназначенных для создания одного узла. Его можно распределить на одну, две или три оболочки.

#### <span id="page-13-3"></span>ОТКРЫТИЕ ОДНОДЕТАЛЬНОГО ФАЙЛА

- 1. Нажмите кнопку 'open' (рис. 34).
- 2 . Выберите .stl или .creation и нажмите на "open" (рис. 35).
- 3 . В программе не середине стола отоборазится файл .stl (рис. 36).
- 4 . При печати одним материалом убедитесь, что выбрана одна оболочка ("Single Shell") (рис. 37).

#### <span id="page-13-4"></span>ОТКРЫТИЕ МНОЖЕСТВА ОДНОДЕТАЛЬНЫХ ФАЙЛОВ

- 1. Открыв первый файл .stl, вернитесь к опции "открыть" (рис. 38).
- 2 . Откройте следующий .stl. (рис. 39).
- 3 . В центре стола откроется вторая деталь; она будет совмещена с первой (рис. 40).

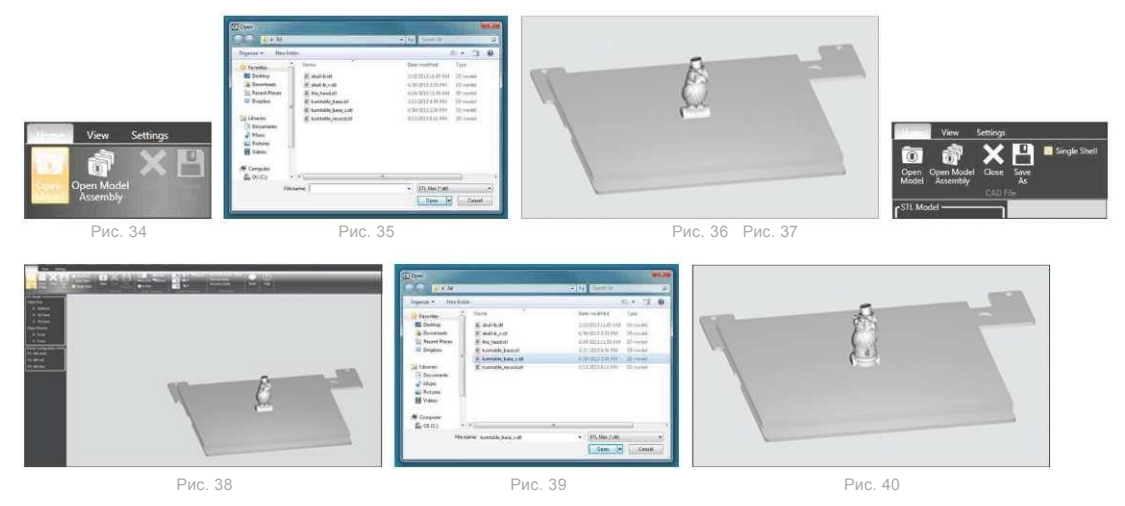

#### <span id="page-14-0"></span>РАСПОЛОЖЕНИЕ МНОЖЕСТВА ДЕТАЛЕЙ

- **• Расположение вручную:** Щелкните правой кнопкой мыши и удерживайте мышь на одной детали, а затем перетащите деталь в нужное место стола (в этом режиме происходит автоматическое переключение на вид сверху) (рис. 41 и 42)
- **• Автоматическое размещение:** При нажатии кнопки "auto place" детали располагаются на столе автоматически (рис. 43 и 44)

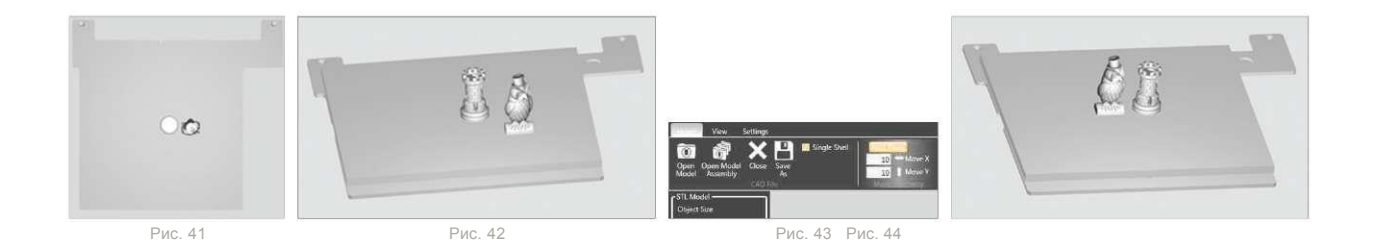

#### <span id="page-14-1"></span>ОТКРЫТИЕ МНОГОДЕТАЛЬНОГО УЗЛОВОГО ФАЙЛА

- 1. Нажмите кнопку "open model assembly" (рис. 45)
- 2 . Откройте первую деталь узла .stl; откроется экран, на котором вам предложат добавить узловую модель.

После выбора "ok" вы возвращаетесь в окно с открытым файлом (рис. 46)

- 3 . Этот процесс продолжают, пока не будут открыты все нужные файлы your .stl.
- 4 . После открытия всех файлов .stl нажмите кнопку "done". Теперь к этому файлу можно обращаться как к единому файлу .stl с несколькими оболочками (рис. 47 и 48)

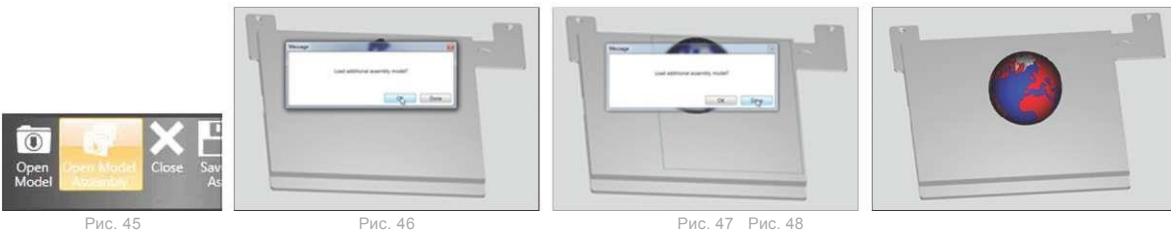

#### <span id="page-15-0"></span>ИСПОЛЬЗОВАНИЕ ИНСТРУМЕНТА "SHELL SELECTOR"

Инструмент "Shell Selector" используется для того, чтобы назначить каждой детали свой экструдер (рис. 49). Доступные варианты цветов соответствуют цветам материала, установленным в конфигурации принтера.

- 1. Выберите нужный цвет оболочки (рис. 50)
- 2 . Остановитесь на оболочке, которую хотите выбрать (рис. 51)
- 3 . Щелкните левой кнопкой мыши, чтобы закрасить оболочку (рис. 52)
- 4 . Продолжайте, пока не закрасите все оболочки (рис. 53)
- 5 . Закончив использовать инструмент "Shell Selector", нажмите на кнопку"done" (рис. 54). При активном инструменте "shell selector"

некоторые функции могут быть недоступны.

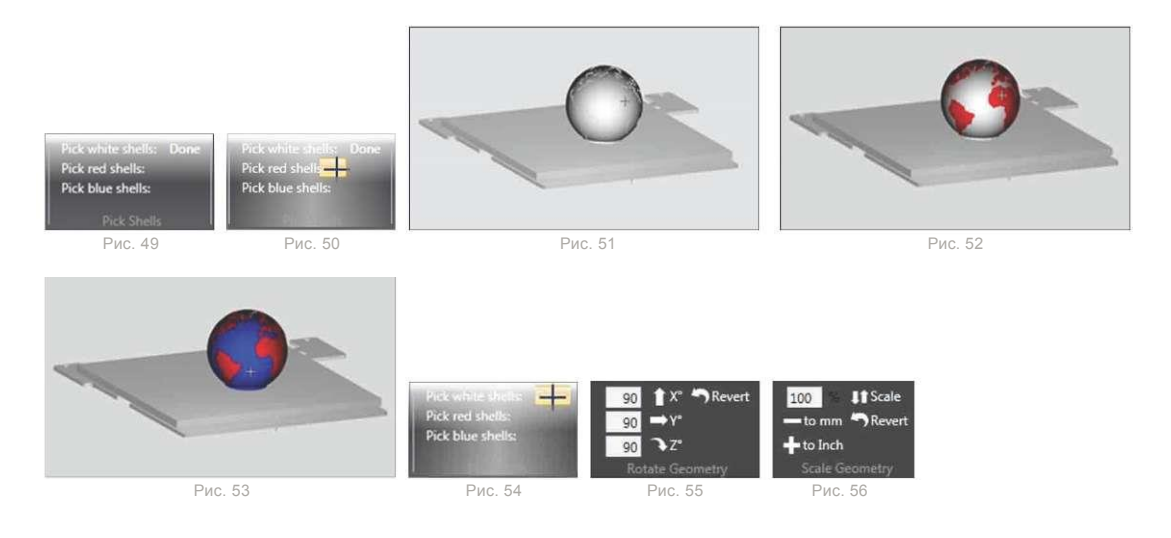

#### <span id="page-15-1"></span>ВРАЩЕНИЕ ДЕТАЛИ

Для поворота деталей вокруг нужной оси используйте кнопки поворота. Количество поворачиваемых деталей по умолчанию - 90. При необходимости это значение можно изменить (рис. 55).

#### <span id="page-15-2"></span>МАСШТАБИРОВАНИЕ ДЕТАЛИ

Деталь можно масштабировать, если нажать кнопку "scale". По умолчанию деталь можно масштабировать на 50%. При необходимости это значение можно изменить. Масштабировать деталь можно также путем преобразования единиц с помощью опций "- to mm" и "+ to inch" (рис. 56).

#### <span id="page-15-3"></span>ИСПОЛЬЗОВАНИЕ ПРОГРАММЫ CUBEX ДЛЯ ПОСТРОЕНИЯ ФАЙЛА .CUBEX (рис. 57)

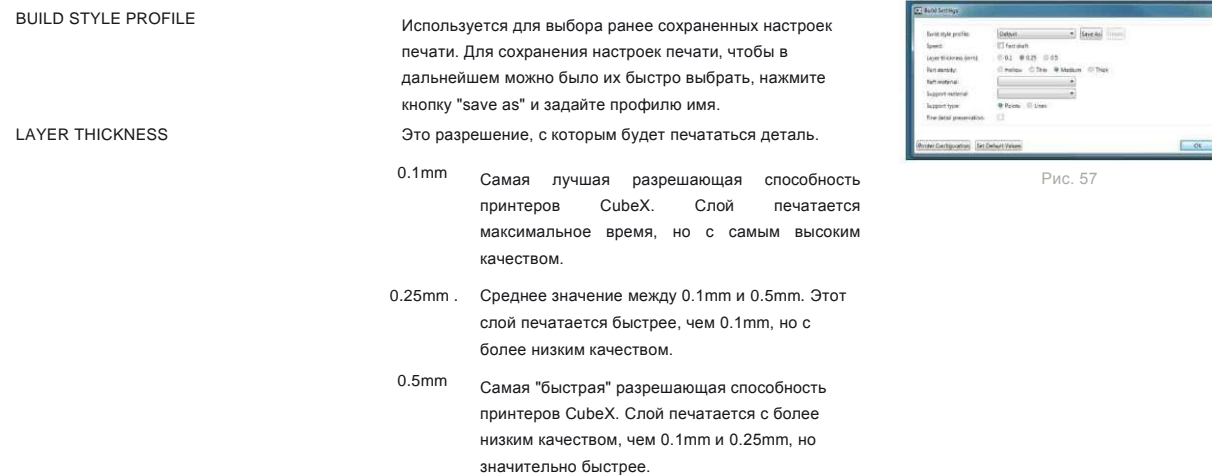

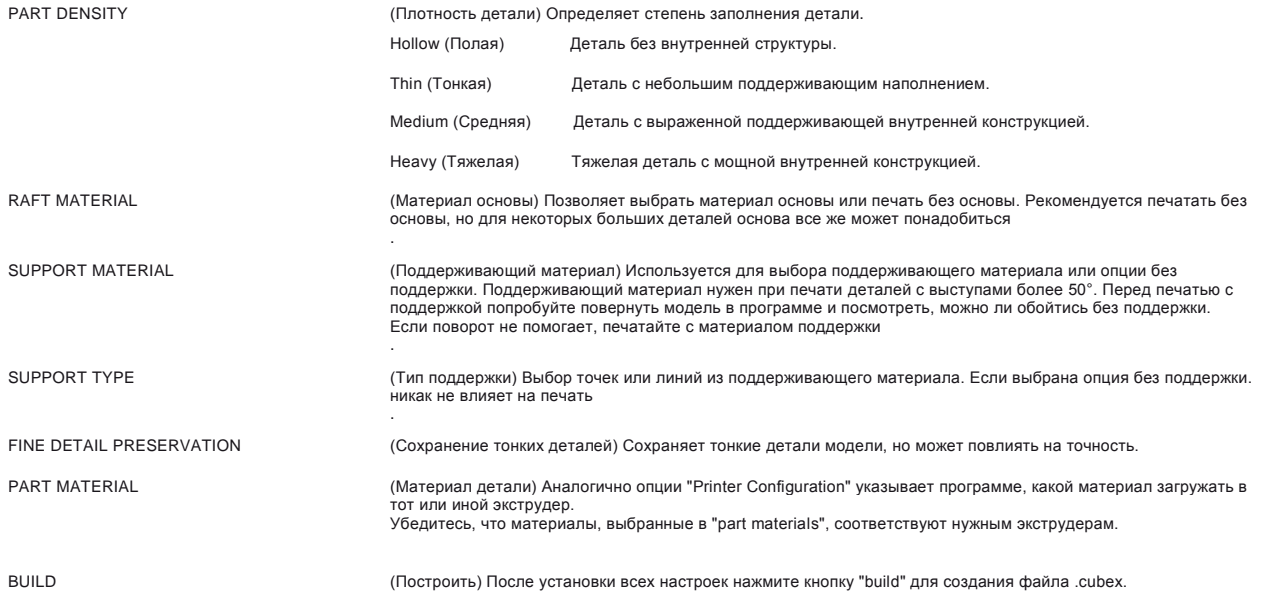

#### <span id="page-16-0"></span>СОХРАНЕНИЕ ФАЙЛА .CUBEX ДЛЯ ПЕЧАТИ

- 1. Нажмите кнопку "Save Print File" (рис. 58).
- 2. Выберите, где вы хотите сохранить файл .cubex, введите его имя и нажмите "Save." Скопируйте файл .cubex на USB флэш-память для печати (рис. 59).

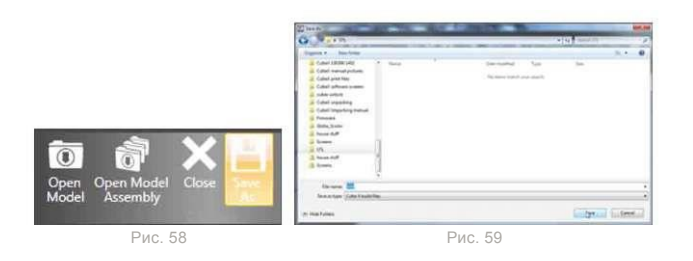

## <span id="page-16-1"></span>ПЕЧАТЬ ПЕРВОЙ МОДЕЛИ

Тестовые модели впервые печатаются на принтере CubeX перед отгрузкой с завода. Для тестовой печати может использоваться друго й материал или цвет, и его остатки могут сохраниться в экструдере. Поэтому при первом запуске принтер может начать печатать другим материалом или другим цветом, и только потом перейдет на заданные вами материал и цвет.

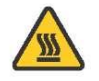

ВНИМАНИЕ: НАКОНЕЧНИК ЭКСТРУДЕРА СИЛЬНО НАГРЕВАЕТСЯ ВО ВРЕМЯ НАСТРОЙКИ И РАБОТЫ. НЕ ПРИКАСАЙТЕСЬ К НАКОНЕЧНИКУ ЭКСТРУДЕРА**.**

Во время печати запрещается менять цвет и тип материала. Это может привести к повреждению принтера CubeХ.

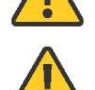

Перед началом печати убедитесь, что выполнены все указания по настройке CubeX. В противном случае принтер CubeX может прийти в негодность.

1. Вставьте USB флэш-память с файлом .CUBEX в USB порт на принтере CubeX.

2. С помощью CubeStick нанесите на стекло печатного стола слой клея Cube.

- Переверните CubeStick так, чтобы клей стекал к наконечнику (рис. 60).
- Медленными круговыми движениями нанесите 3 слоя клея CubeStick (рис. 61).
- 3 В главном меню выберите опцию 'Print'.
- 4 С помощью стрелок, расположенных в нижней части экрана, прокручивайте файлы .cubex и найдите тот, который хотите распечатать. Прикоснитесь к имени файла (рис. 62).
- 5 Теперь CubeX может начинать печатать модель.

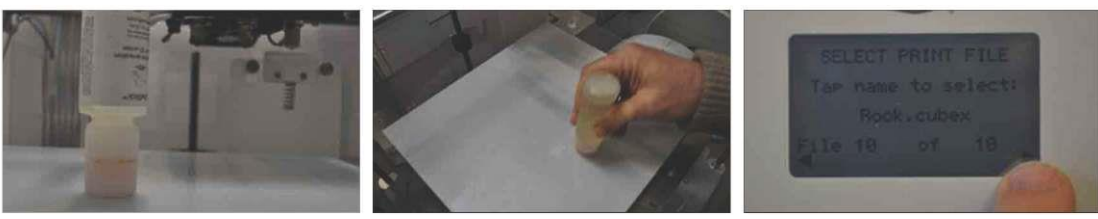

Рис. 60 Рис. 61 Рис. 62

## ЗАВЕРШЕНИЕ ПЕЧАТИ

#### <span id="page-17-0"></span>СНЯТИЕ МОДЕЛИ С ПЕЧАТНОГО СТОЛА

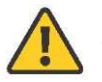

Прежде, чем снимать модель с печатного стола, убедитесь, что CubeX завершил печать, и печатный стол полностью опустился.

- 1. Выньте печатный стол из принтера CubeX.
- 2 . Погрузите печатный стол и основание модели на пять минут в теплую воду.

• Если такой возможности нет, положите печатный стол в раковину под проточную горячую воду примерно на 5 минут.

- 3 . С помощью скребка, входящего в комплектацию, осторожно отделите модель от стекла.
- 4 . Промойте модель под струей горячей воды, чтобы удалить остатки пасты CubeStick.
- 5 . Печатный стол также нужно очистить от остатков пасты CubeStick под струей горячей воды. Перед следующей печатью дайте столу просохнуть.
- 6 . Тщательно просушите печатный стол прежде, чем устанавливать его в принтер CubeX.

#### <span id="page-17-1"></span>ОТДЕЛЕНИЕ ОСНОВЫ

Мы рекомендуем печатать без основы, но она может понадобиться для больших или сложных деталей. Если модель была распечатана с основой, приведенные ниже рекомендации помогут ее отделить:

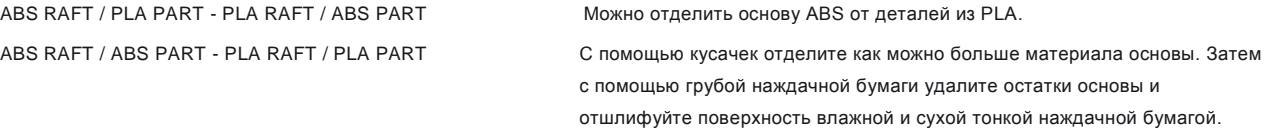

#### <span id="page-17-2"></span>УДАЛЕНИЕ ОСНОВЫ КУСАЧКАМИ

С помощью кусачек срежьте с модели поддерживающий материал. Срезать поддерживающий материал нужно в месте, где он соприкасается с моделью.

#### <span id="page-18-0"></span>УДАЛЕНИЕ ПОДДЕРЖИВАЮЩЕГО МАТЕРИАЛА С ПОМОЩЬЮ УЛЬТРАЗВУКОВОГО БАКА

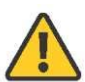

**При неправильном обращении каустическая сода может вызвать ожог.** Работать с каустической содой без индивидуальных средств защиты: перчаток, очков и щипцов запрещается. При попадании каустической соды на кожу немедленно смыть водой. При попадании каустической соды в глаза немедленно промыть глаза соответствующим средством.

Работа с оборудованием без чистой воды в баке для промывки запрещается. Возможно повреждение оборудования.

Не использовать кипящую воду. Возможно повреждение оборудования.

Ультразвуковой бак для удаления материала поддержки автоматически удаляет поддерживающий материал PLA с моделей из ABS. С помощью бака можно удалить или ослабить материал одним из двух способов:

- Растворение материала PLA в каустической соде (3 часа).
- Ослабление материала PLA для последующего удаления вручную с помощью скребка или горячей воды (48 часов).

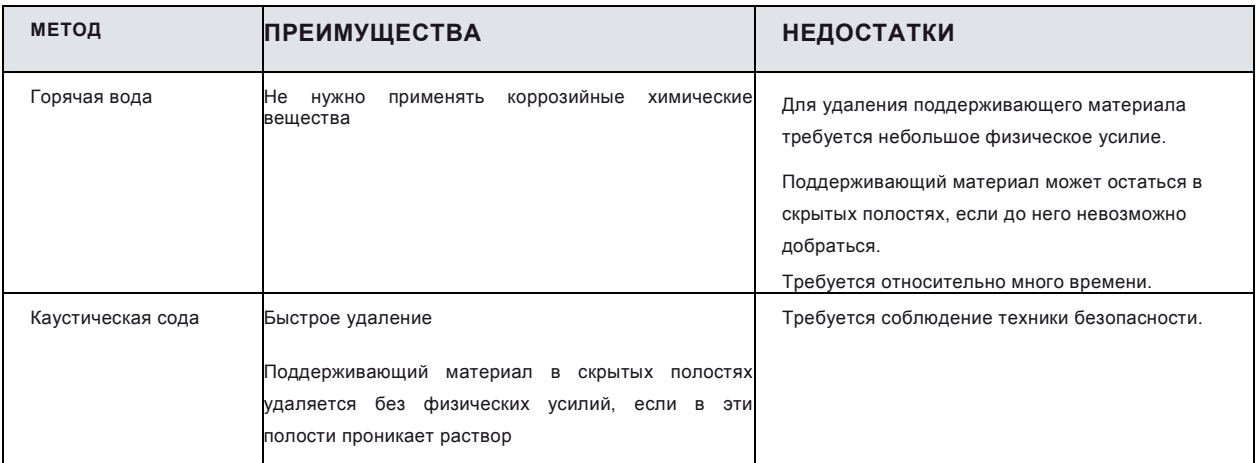

#### <span id="page-18-1"></span>МЕТОД УДАЛЕНИЯ С ПОМОЩЬЮ ГОРЯЧЕЙ ВОДЫ

Используется горячая вода (с температурой около 80°C). Наденьте все индивидуальные защитные средства.

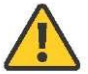

Работа с оборудованием без чистой воды в баке для промывки запрещается. Возможно повреждение оборудования.

Не использовать кипящую воду. Возможно повреждение оборудования.

1. Установите оборудование на плоскую устойчивую рабочую поверхностьи. Во время работы запрещается стучать по баку и

перемещать его. В этом случае вода может пролиться на электрические компоненты.

2 .Залейте в бак 0,75 л воды.

- 3 .Поместите в бак модели, которые нужно очистить.
- 4 .Закройте крышку, включите питание и нажмите кнопку "power", чтобы включить бак.
- 5 .С помощью кнопок "-5" и "+5" установите нужную температуру. Рекомендуется устанавливать температуру 80°C.
- 6 .Установите таймер с сигнализацией на 48 часов. При использовании метода с горячей водой таймер на баке не используется. Он предназначен для ультразвукового метода с использованием каустической соды и рассчитан только на 180 минут.
- 7 .Через 49 часов специальными пластмассовыми щипцами выньте модель из бака и сразу же подставьте под струю холодной воды

на 1-2 минуты.

- 8 . Не забудьте выключить ультразвуковой бак.
- 9 . После промывки модели поддерживающий материал PLA очень легко удаляется. Его можно отделить от модели тупым ножом. Чтобы

удалить остатки поддерживающего материала, сполосните модель водой.

#### <span id="page-19-0"></span>МЕТОД УДАЛЕНИЯ С ПОМОЩЬЮ КАУСТИЧЕСКОЙ СОДЫ

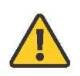

**При неправильном обращении каустическая сода может вызвать ожог.** Работать с каустической содой без индивидуальных средств защиты: перчаток, очков и щипцов запрещается. При попадании каустической соды на кожу немедленно смыть водой. При попадании каустической соды в глаза немедленно промыть глаза соответствующим средством.

Работа с оборудованием без чистой воды в баке для промывки запрещается. Возможно повреждение оборудования. Не использовать кипящую воду. Возможно повреждение оборудования.

- I. Установите оборудование на плоскую устойчивую рабочую поверхность. Во время работы запрещается стучать по баку и перемещать его. В этом случае вода может пролиться на электрические компоненты.
- 2 . Залейте в бак 0,75 литра холодной воды. Каустическая сода вступает в химическую реакцию с выделением тепла, и
	- температура раствора повышается.

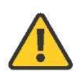

Каустическая сода - опасное вещество, поэтому нельзя допускать ее попадания на кожу и в глаза. Обязательно используйте индивидуальные средства защиты. Работать с каустической содой без перчаток и очков, входящих в комплект поставки, строго запрещается. Сразу по окончании работы рабочее место необходимо убрать, а каустическую соду положить в недоступном месте во избежание ошибочного использования.

Не включайте ультразвук во время перемешивания каустической соды. В этом случае раствор начнет испаряться. Убедитесь, что рабочее место хорошо вентилируется; не вдыхайте пар из бака.

- 3 . С помощью весов и мерной чашки отмерьте 200 г каустической соды.
- 4 . Всыпьте каустическую соду в бак порциями примерно по 40 г, тщательно перемешивая. Перемешивание нужно для того, чтобы гранулы каустической соды не собирались на дне бака.
- 5 . Немедленно помойте мерную чашку и весы, чтобы удалить остатки каустической соды.
- 6 . Надев все индивидуальные средства защиты, пластмассовыми щипцами опустите модель в раствор. Будьте очень осторожны, чтобы не разбрызгать раствор.
- 7 . Закройте крышку, включите питание и нажмите кнопку "power", чтобы включить бак.
- 8 . С помощью кнопок "-5" и "+5" установите нужную температуру. Рекомендуется устанавливать температуру 60°C.
	-

Не следует устанавливать температуру выше 60°C, поскольку каустическая сода с водой вступают в реакцию с выделением тепла, и температура раствора повышается. Фактическая температура не должна превышать 80°C.

- 9 . Как только раствор в баке достиг температуры 60°C, кнопками "-5" и "+5" установите таймер на 180 минут. Ультразвук включается, как только установлен таймер.
- 10 . Через 180 минут, надев индивидуальные средства защиты, пластмассовыми щипцами выньте модель из бака. Немедл енно подставьте под струю холодной воды на 1-2 минуты.

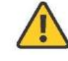

Все дальнейшие операции выполняйте в средствах индивидуальной защиты, пока в руководстве не будет указано, что их можно безопасно снять.

- II. Весь поддерживающий материал должен раствориться. Остатки поддерживающего материала соскребают ножом или смывают в раковине.
- 12 . Вылейте раствор каустической соды из ультразвукового бака для удаления поддерживающего материала. Каустическую соду безопаснее всего слить в раковину, потому что она используется как средство для очистки труб.
- 13 . Сполосните бак и снова залейте в него 0,75 л воды.
- 14 . Пластмассовыми щипцами снова поместите модель в бак.
- 15 . После уборки остатков каустической соды с рабочего места можно снять индивидуальные средства защиты.
- 16 . Повторите процесс обработки ультразвуком в течение 30 минут при температуре 60°C, чтобы удалить остатки каустической соды с модели.
- 17 . После завершения второй ультразвуковой обработки выньте модель пластмассовыми щипцами из ультразвукового бака и промойте под струей холодной воды в течение 1-2 минут.

## ТЕХНИЧЕСКОЕ ОБСЛУЖИВАНИЕ ПРИНТЕРА CUBEX

#### <span id="page-20-0"></span>ВОССТАНОВЛЕНИЕ ШЕРОХОВАТОСТИ ПЕЧАТНОГО СТОЛА

Для восстановления шероховатости печатного стола пройдитесь по столу наждачной бумагой, входящей в набор инструментов, по диагонали, от угла до угла, в обоих направлениях (рис. 63).

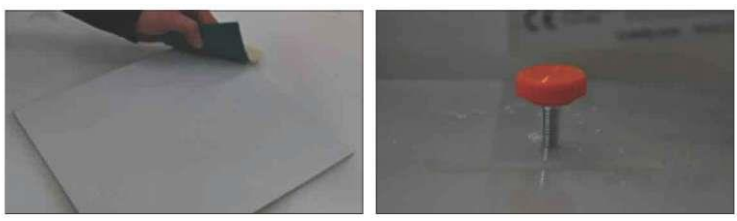

Рис. 63 Рис. 64

#### <span id="page-20-1"></span>РЕГУЛИРОВКА ВЫСОТЫ ОЧИСТИТЕЛЯ ЭКСТРУДЕРА

Если очиститель экструдера установлен слишком низко или слишком высоко, его можно отрегулировать болтом с оранжевой головкой, расположенным под экструдером, ввинтив его в основу, чтобы опустить очиститель, или вывинтив вверх, чтобы поднять очиститель (рис. 64).

#### <span id="page-20-2"></span>ВЫРАВНИВАНИЕ ПЕЧАТНОГО СТОЛА

Для качественной печати важно, чтобы печатный стол располагался горизонтально. Мы сделали все возможное, чтобы при от грузке с завода печатный стол был установлен горизонтально. Но во время транспортировки стол может сместиться. поэтому при получении принтера важно проверить горизонтальность печатного стола.

Прежде всего необходимо убедиться в горизонтальности алюминиевой опоры. Затем нужно установить печатный стол и точно отрегулировать его в горизонтальном положении.

**ПРИМЕЧАНИЕ: При выравнивании печатного стола ориентируйтесь на печатный наконечник 1.**

#### <span id="page-20-3"></span>ВЫРАВНИВАНИЕ АЛЮМИНИЕВОЙ ОПОРЫ

Сначала необходимо снять печатный стол с алюминиевой опоры.

Алюминиевая опора установлена на трех амортизирующих болтах, которые позволяют регулировать высоту печатного стола в трех точках.

Функция "Level" перемещает каретку экструдера по углам зоны печати, чтобы оператор мог отрегулировать болты и выровнять стол.

- 1. На сенсорном экране выберите 'Level' (рис. 65).
- 2. Используя кнопки верхней и нижней стрелок, установите необходимый зазор между столом и экструдером. Сначала установите расстояние между соплом и столом примерно равным 10 мм. Это позволит выполнить грубое выравнивание (рис. 66).
- 3. Прикасаясь к кнопкам "по часовой стрелке" и "против часовой стрелки", перемещайте экструдер по углам зоны печати (рис. 67-71).
- 4. Наблюдайте сбоку за всеми изменениями расстояния между печатным столом и экструдером во время перемещения вдоль печатного стола.
- 5. С помощью отвертки 3 мм из набора инструментов отрегулируйте высоту болтов печатного стола так, чтобы выровнять каждую из сторон (рис. 72). Под каждым из трех болтов есть стопорная гайка, которую перед регулировкой болта необходимо ослабить гаечным ключом на 8 мм (рис. 73).
- 6. Чтобы отрегулировать горизонтальность стола, может потребоваться несколько раз переместить экструдер с соответствующей регулировкой болта.
- 7. Убедитесь, что оси правильно отрегулированы (проверяйте, глядя на принтер сбоку, чтобы можно было лучше оценить плоскость):

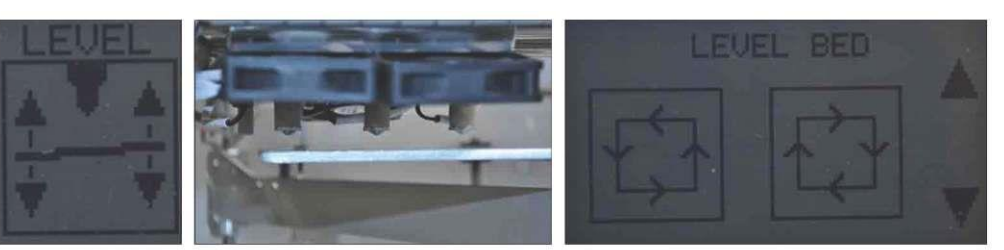

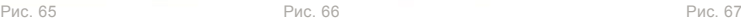

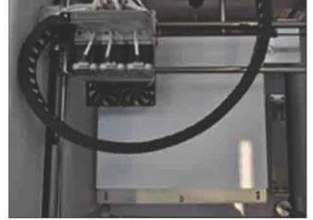

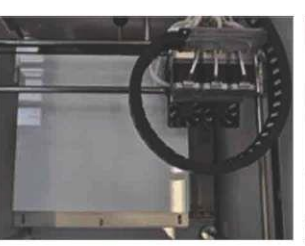

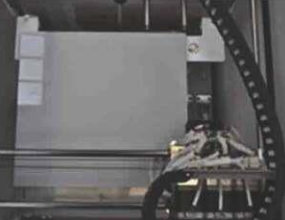

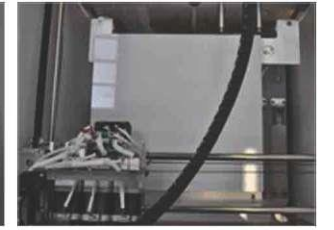

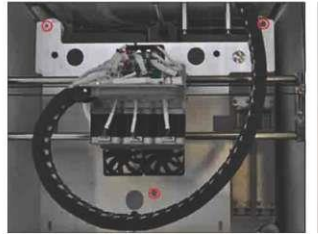

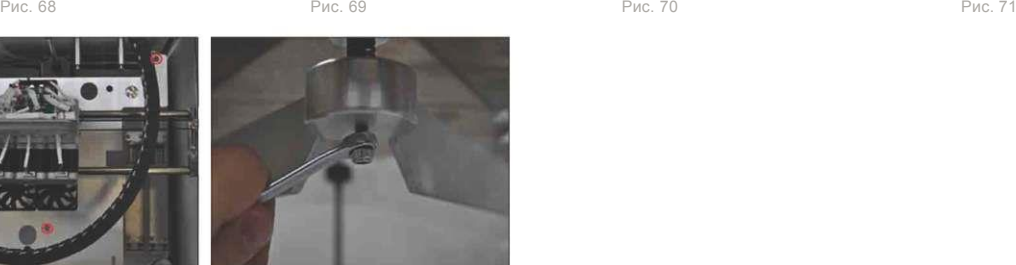

Рис. 73

#### <span id="page-21-0"></span>ТОЧНАЯ РЕГУЛИРОВКА ПЕЧАТНОГО СТОЛА

- 1. Перед точной регулировкой необходимо заново установить печатный стол.
- 2. . С помощью верхней и нижней стрелок сократите зазор между экструдером и столом приблизительно до 2 мм. Это обеспечит

возможность точной регулировки (рис. 74).

- 3. . Те же действия проделайте с двумя другими болтами.
- 4. . Нажмите кнопку 'Function', выйдите из меню 'Level' и вернитесь в главное меню.

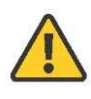

**ВНИМАНИЕ:** Следите за всеми перемещениями вдоль каждой из осей, чтобы убедиться, что экструдер не соприкасается с печатным столом. Если экструдер касается печатного стола, во время движения оси и экструдер, и печатный стол получат повреждения. Если экструдер касается печатного стола, немедленно опустите печатный стол кнопкой со стрелкой вниз.

5. Не забудьте закрепить контргайки на 3 болтах, используя 8 мм гаечный ключ. Чтобы застопорить болт во время затягивания гайки, удерживайте его 3-мм отверткой с верхней стороны печатного стола.

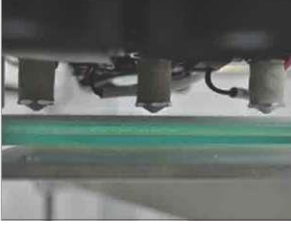

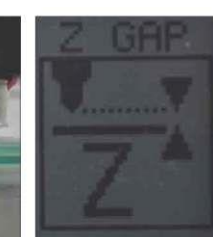

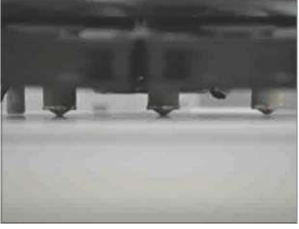

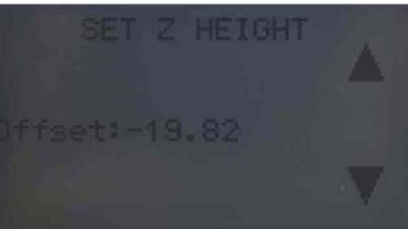

Рис. 74 Рис. 75 Рис. 76 Рис. 77

#### <span id="page-22-0"></span>РЕГУЛИРОВКА ЗАЗОРА МЕЖДУ СТОЛОМ И ЭКСТРУДЕРОМ

После выравнивания стола необходимо установить правильную высоту стола, чтобы обеспечить правильное приклеивание первого слоя (если экструдер находится слишком высоко, нить не прилипнет к столу, если экструдер слишком низко, стол может заблокировать его). С помощью функции 'Z Gap' отрегулируйте высоту экструдера для первого слоя.

- На сенсорном экране выберите функцию 'Z-Gap' (рис. 75).
- Следите за зазором между экструдером и столом спереди принтера. Для перемещения стола нажимайте и удерживайте кнопки Z +/-
- Убедитесь, что экструдер чистый. О том, как очистить экструдер, см. раздел "ПОДДЕРЖАНИЕ ХОРОШЕГО СОСТОЯНИЯ ПРИНТЕРА CUBEX > Очистка экструдера").
- Сначала установите зазор между печатным столом и экструдером и двигайте стол к экструдеру (рис. 26 и 27). Следите за тем, как стол приближается к экструдеру (рис. 76). Когда экструдер коснется поверхности стола, остановите стол. Если стол поднялся слишком высоко, просто опустите его и поднимите заново.
- Опустите стол на 0,1, чтобы обеспечить зазор по оси Z, достаточный для печати (рис. 77).

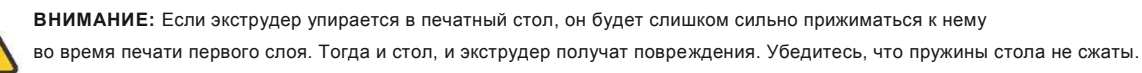

• Нажатие на функциональную кнопку позволяет сохранить настройки зазора в памяти принтера; при выключении они сохраняются. Значение зазора по оси Z будет применяться при каждой последующей печати.

#### <span id="page-22-1"></span>ПРОЧИСТКА НАКОНЕЧНИКА ЭКСТРУДЕРА CUBEX

Если принтер не выдавливает материал, необходимо прочистить наконечник печатающей головки. Для этого из главного меню зайдите в опцию 'Ex-Con' и нагрейте наконечник до температуры 260°C. Затем вставьте в наконечник сверло 0,5 мм из набора инструментов. Делать это нужно осторожно, чтобы не согнуть сверло. Выньте сверло и установите скорость двигателя на 3 об/мин. Повторяйте процедуру, пока из наконечника не начнет выходить материал.

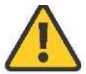

**ВНИМАНИЕ:** НАКОНЕЧНИК ЭКСТРУДЕРА СИЛЬНО НАГРЕВАЕТСЯ ВО ВРЕМЯ НАСТРОЙКИ И РАБОТЫ. НЕ ПРИКАСАЙТЕСЬ К НАКОНЕЧНИКУ ЭКСТРУДЕРА.

#### <span id="page-22-2"></span>ПРОЧИСТКА ЭКСТРУДЕРА

Если после прочистки из наконечника все равно не выходит материал, возможно, нужно прочистить экструдер. Снимите лицевую панель подающей трубки и выньте картридж. Полностью выньте нить из соответствующих дока, подающей трубки и экструдера. Зайдите из главного меню в опцию 'Ex-con' и установите температуру экструдера равной 260°C. Когда температура установится, вставьте в отверстие экструдера для загрузки нити разогнутую скрепку и продвиньте ее как можно дальше. Включите экструдер на 2 об/мин и осторожно проталкивайте скрепку вниз, пока не почувствуете сопротивление. Включите реверс экструдера со скоростью -2RPM и медленно вытяните скрепку из экструдера. Снова установите картридж и заправьте нить и проверьте, выходит ли из экструдера материал. Если и после этого материал не выходит, обратитесь в службу поддержки компании Cubify.

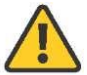

**ВНИМАНИЕ:** НАКОНЕЧНИК ЭКСТРУДЕРА СИЛЬНО НАГРЕВАЕТСЯ ВО ВРЕМЯ НАСТРОЙКИ И РАБОТЫ. НЕ ПРИКАСАЙТЕСЬ К НАКОНЕЧНИКУ ЭКСТРУДЕРА.

#### <span id="page-22-3"></span>ЗАГРУЗКА ПРОШИВКИ CUBEХ

Если вы не знаете, какая версия прошивки установлена на вашем принтере CubeX, в главном меню найдите кнопку обновления (UPDATE), под которой отображается номер версии (рис. 78).

ОБНОВЛЕНИЕ ПРОШИВКИ ПРИНТЕРА CUBEX

- 1. Вставьте USB флэш-память в принтер CubeX (рис. 79).
- 2. В главном меню найдите кнопку 'upgrade'. Нажмите одновременно функциональную кнопку и кнопку 'upgrade' (рис. 80). Откроется следующее окно (рис. 81). Удерживая нажатой функциональную кнопку, нажмите на галочку на экране, чтобы включить загрузчик принтера CubeX. (рис. 82).
- 3. Выньте USB флэш-память из принтера CubeX (рис. 83).
- 4. Откройте программу CubeX на компьютере (рис. 84).

2 . Подключите принтер CubeX к компьютеру через USB порт для связи с ПК (рис. 85 и 86). Прокрутите вкладку настроек в программе CubeX и нажмите кнопку "Firmware update" (рис. 87).

- 3 . Программа CubeX откроет Проводник. Найдите прошивку, которую нужно установить, и откройте ее (рис. 88).
- 4 . Программа CubeX установит прошивку на принтер CubeX (рис. 89).
- 5 . После установки прошивки отключите принтер от сети на 30 секунд и выньте разъем USB из компьютера (рис. 90) (Если у вас установлена версия 1.01, сразу переходите к разделу ВОССТАНОВЛЕНИЕ НАСТРОЕК ПРОШИВКИ ПРИНТЕРА CUBEX ИЗ V1.01)
- 6 . Вставьте USB флэш-память в принтер CubeX, включите его и прикоснитесь к сенсорному экрану. Вы увидите уведомление о том, что настройки были восстановлены (рис. 91).
- 7 Прошивка обновлена.

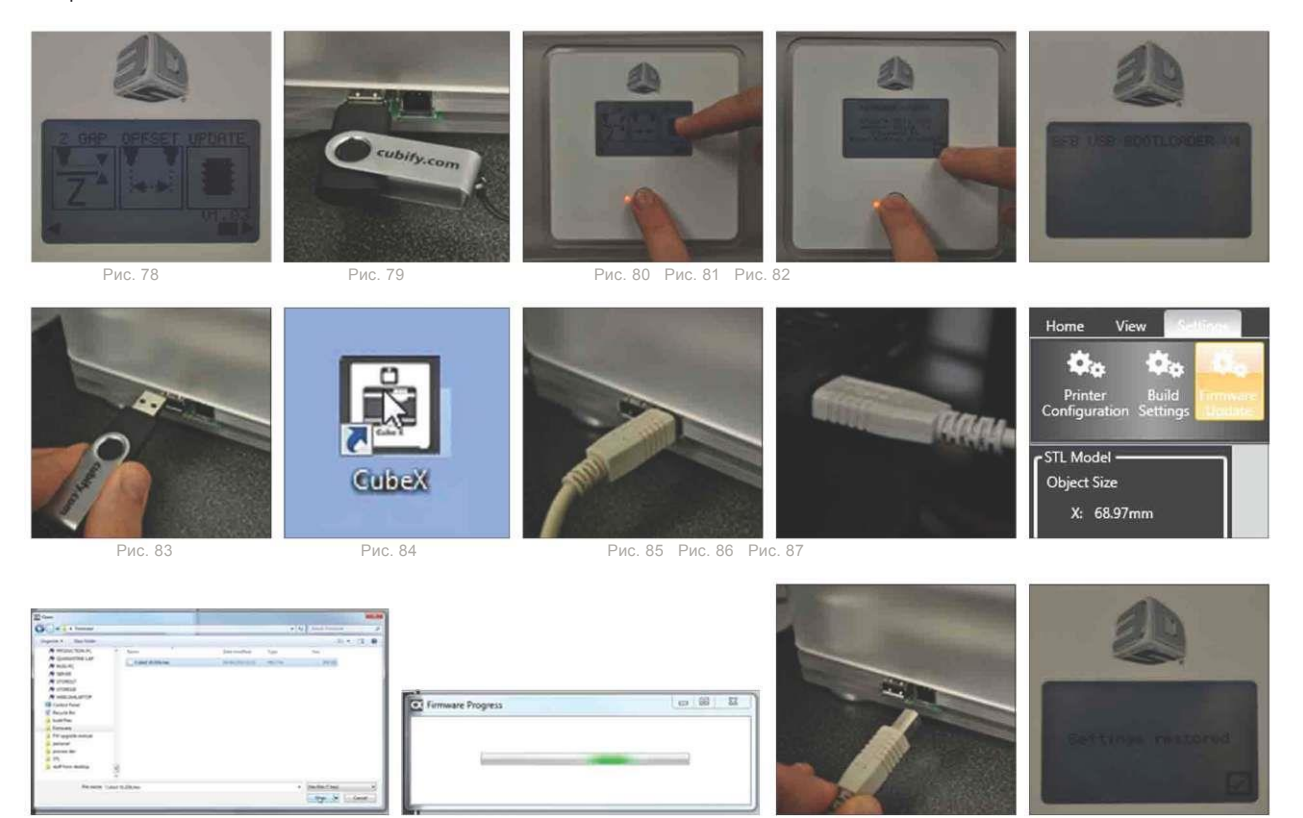

Рис. 88 Рис. 89 Рис. 90 Рис. 91

ВОССТАНОВЛЕНИЕ НАСТРОЕК ПРОШИВКИ ПРИНТЕРА CUBEX ИЗ V1.01

Прежде, чем выполнять инструкции данного раздела, выполните указания 1-8 раздела ОБНОВЛЕНИЕ ПРОШИВКИ ПРИНТЕРА CUBEX.

- 1. Включите принтер CubeX. Откроется экран активации.
- 2. Заново активируйте принтер, введя код активации. (если у вас нет активационного кода, его можно получить на сайте cubify.com>my account>my devices и просмотреть информацию о регистрации вашего принтера CubeX).
- 3. После активации выключите принтер CubeX.
- 4. Вставьте USB флэш-память в принтер CubeX, включите его и прикоснитесь к сенсорному экрану. Вы увидите уведомление о том, что настройки были восстановлены
- 5. Прошивка обновлена.

#### <span id="page-24-0"></span>КАК ОБРАТИТЬСЯ В СЛУЖБУ ПОДДЕРЖКИ CUBIFY

Если с принтером CubeX возникли какие-либо неполадки, и вы не можете их устранить с помощью данного руководства, обратитесь по адресу cubifysupport@cubify.com в службу технической поддержки.

 $Y +$ 

 $\lambda$ 

#### <span id="page-24-1"></span>НАСТРОЙКИ СМЕЩЕНИЯ ЭКСТРУДЕРОВ CUBEX

**ВНИМАНИЕ:** Это меню следует использовать только по рекомендации технической поддержки Cubify, так как изменения могут повлиять на качество печати из нескольких материалов.

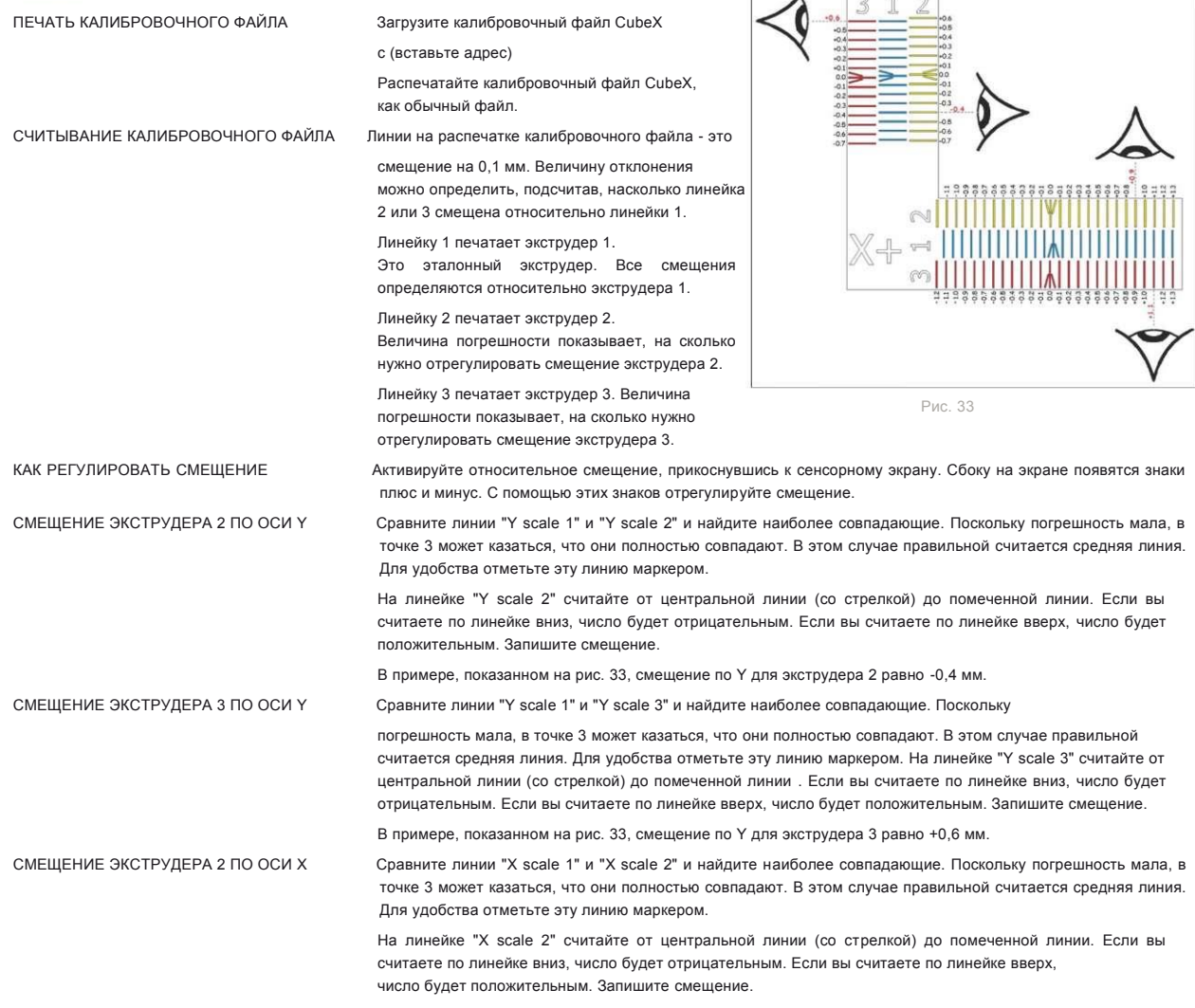

В примере, показанном на рис. 33, смещение по Х для экструдера 2 равно +0,9 мм.

СМЕЩЕНИЕ ЭКСТРУДЕРА 3 ПО ОСИ Х Сравните линии "Х scale 1" и "Х scale 3" и найдите наиболее совпадающие. Поскольку погрешность мала, в точке 3 может казаться, что они полностью совпадают. В этом случае правильной считается средняя линия. Для удобства отметьте эту линию маркером.

> На линейке "Х scale 3" считайте от центральной линии (со стрелкой) до помеченной линии. Если вы считаете по линейке вниз, число будет отрицательным. Если вы считаете по линейке вверх, число будет положительным. Запишите смещение.

В примере, показанном на рис. 33, смещение по Х для экструдера 3 равно +1,1 мм.

Введя все смещения, нажмите функциональную кнопку. Программа предложит сохранить настройки. С помощью галочки и крестика выберите "yes" или "no".

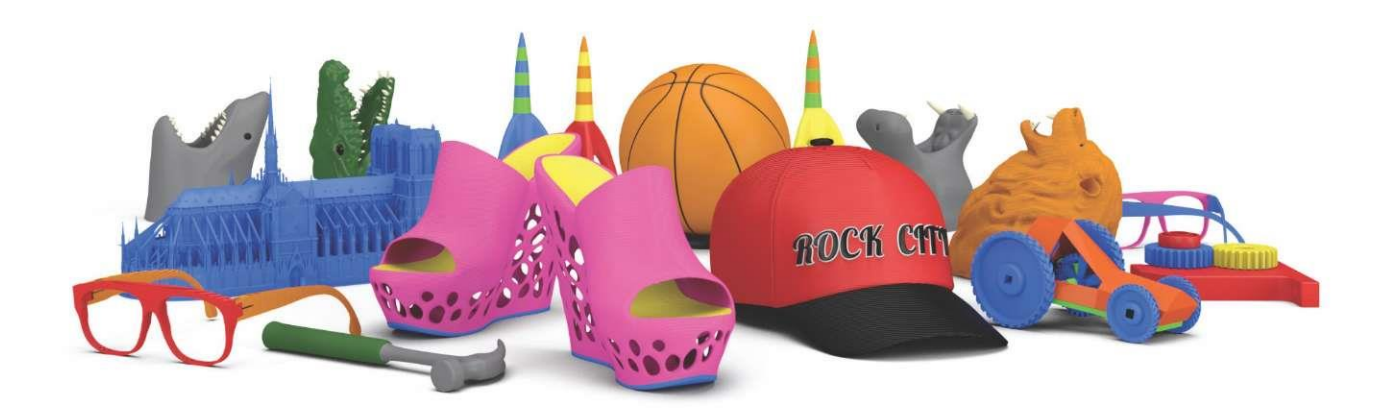

#### 3D Systems, Inc. 333 Three D Systems Circle | Rock Hill, SC | 29730 www.Cubify.com

©2012 3D Systems, Inc. Все права защищены. Ллоготип 3D Systems , CubeX и Cubify являются зарегистрированными торговыми марками компании "3D Systems, Inc."..